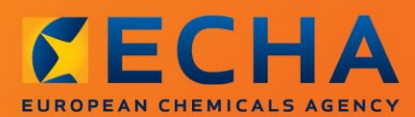

#### MANUAL

Kaip pranešti apie gaminių sudėtyje esančias chemines medžiagas

# <span id="page-1-0"></span>**Šio dokumento pakeitimai**

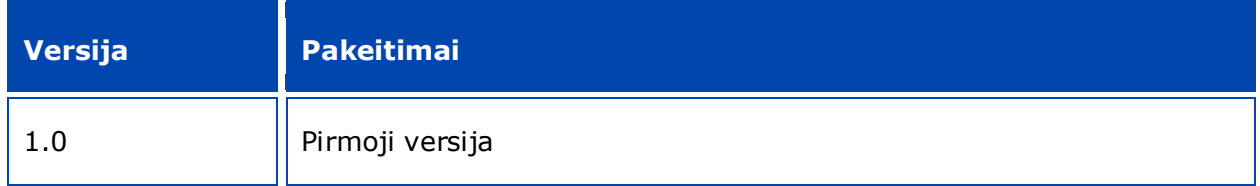

#### **Teisinė informacija**

Šiuo dokumentu siekiama padėti naudotojams vykdyti įsipareigojimus pagal REACH reglamentą. Vis dėlto naudotojams primename, kad vienintelis autentiškas teisės šaltinis yra REACH reglamentas. Šiame dokumente pateikta informacija nelaikytina teisine konsultacija. Už informacijos naudojimą atsakingas tik jos naudotojas. Europos cheminių medžiagų agentūra neatsako už šiame dokumente pateiktos informacijos naudojimą.

Leidžiama atgaminti nurodžius šaltinį

Tai yra anglų kalba parengto dokumento darbinis vertimas. Atkreipiame Jūsų dėmesį, kad tik versija anglų kalba yra originali versija ir ji taip pat skelbiama ECHA svetainėje.

**Pavadinimas:** Kaip pranešti apie gaminių sudėtyje esančias chemines medžiagas

**Nuoroda:** ECHA-16-B-16-LT

**Katalogo numeris:** ED-01-16-384-LT-N

**ISBN:** 978-92-9247-991-6

**DOI:** 10.2823/338502

**Išleidimo data:** 2016 m. balandžio mėn.

#### **Kalba:**LT

© Europos cheminių medžiagų agentūra, 2016

Viršelis © Europos cheminių medžiagų agentūra

Leidžiama atgaminti tik išsamiai nurodžius šaltinį, t. y.

"Šaltinis: Europos cheminių medžiagų agentūra, http://echa.europa.eu/", ir apie tai raštu pranešus ECHA Ryšių skyriui (publications@echa.europa.eu).

Šis dokumentas bus parengtas šiomis 23 kalbomis:

anglų, bulgarų, čekų, danų, estų, graikų, ispanų, italų, kroatų, latvių, lenkų, lietuvių, maltiečių, olandų, portugalų, prancūzų, rumunų, slovakų, slovėnų, suomių, švedų, vengrų ir vokiečių.

Jei turite klausimų ar pastabų dėl šio dokumento, naudodamiesi informacijos prašymo forma ir nurodydami dokumento nuorodą bei išleidimo datą, siųskite juos ECHA šiuo adresu:

http://echa.europa.eu/about/contact\_lt.asp

#### **Europos cheminių medžiagų agentūra**

Pašto adresas: P.O. Box 400, FI-00121 Helsinki, Finland

Adresas lankytojams: Annankatu 18, Helsinkis, Suomija

# <span id="page-3-0"></span>**Turinys**

 $\overline{4}$ 

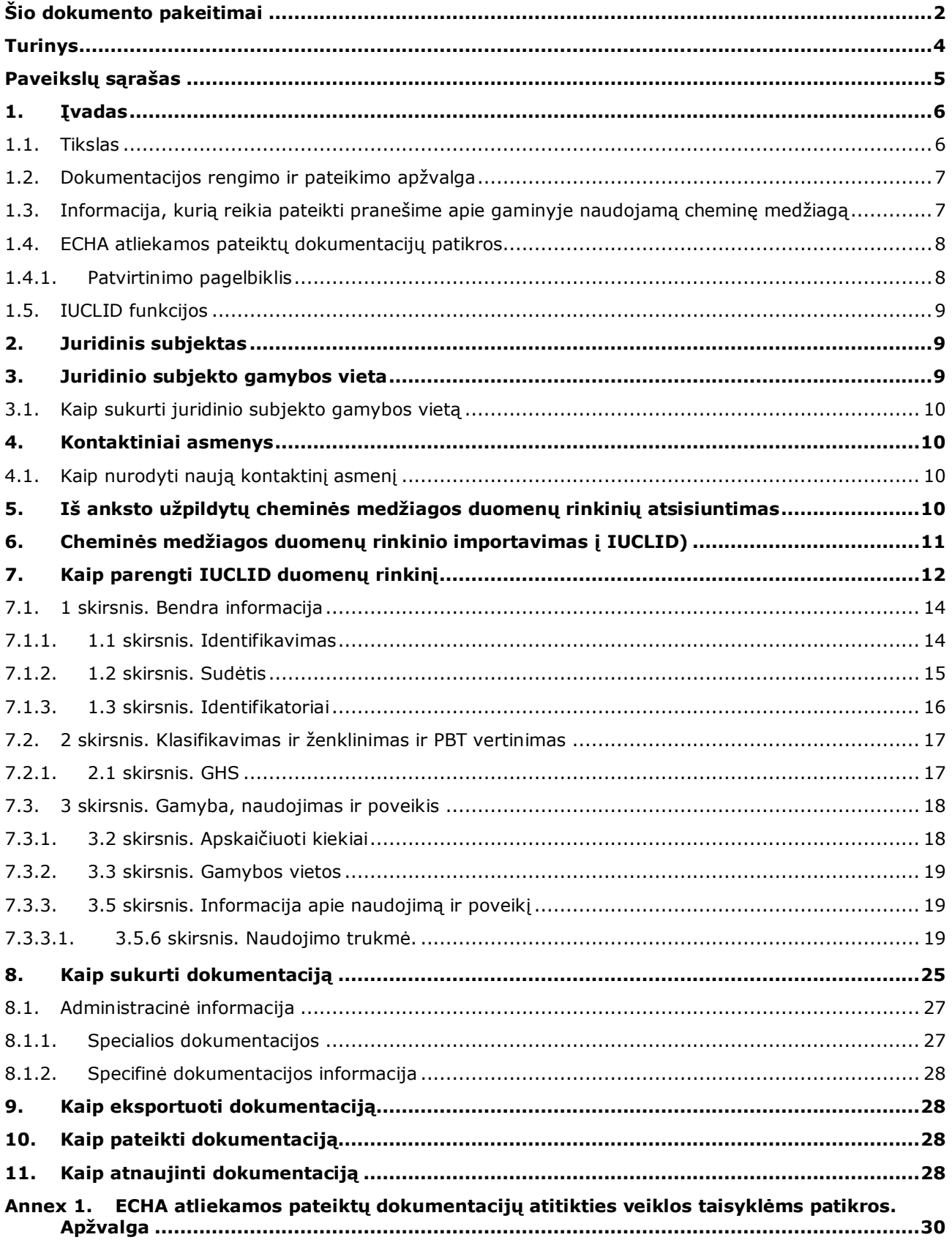

# <span id="page-4-0"></span>**Paveikslų sąrašas**

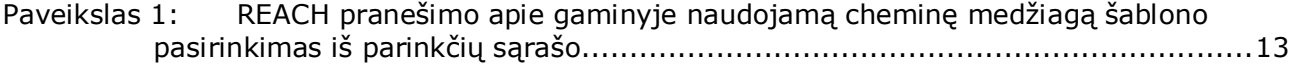

# <span id="page-5-0"></span>**1. Įvadas**

6

#### <span id="page-5-1"></span>**1.1. Tikslas**

Šio vadovo paskirtis – padėti būsimiems pranešėjams IUCLID sistemoje parengti pranešimo apie gaminiuose naudojamas chemines medžiagas dokumentaciją (toliau – SiA pranešimas) pagal REACH reglamentą (EB) Nr. 1907/2006. Konkrečiau, jame aprašomi IUCLID skirsniai ir laukai, kuriuos reikia užpildyti iš Europos cheminių medžiagų agentūros (ECHA) svetainės atsisiuntus cheminių medžiagų duomenų rinkinius, kad būtų parengta ir sėkmingai pateikta REACH reglamento 7 straipsnio 2 dalyje nurodyta išsami pranešimo apie gaminiuose naudojamas chemines medžiagas dokumentacija.

Šiame vadove tariama, kad IUCLID yra įdiegta jūsų įrenginyje ir kad jūs turite galiojančią ECHA paskyrą.

Daugiau informacijos apie įvairias IUCLID funkcijas ir kaip naudotis šiomis funkcijomis, galima rasti IUCLID įdiegtoje pagalbos sistemoje (žr. 1.5 skyrių *IUCLID funkcijos*).

Siekiant kuo labiau padėti potencialiems pranešėjams, ECHA svetainėje toliau nurodytu adresu galima rasti iš anksto užpildytus IUCLID cheminės medžiagos duomenų rinkinius, kurie pateikiami **labai didelį susirūpinimą keliančių cheminių medžiagų, kurioms prašoma suteikti autorizaciją, kandidatiniame sąraše**: [http://echa.europa.eu/candidate-list-table.](http://echa.europa.eu/candidate-list-table)

Šie duomenų rinkiniai iš anksto užpildomi į juos įrašant informaciją apie cheminės medžiagos tapatybę, sudėtį ir klasifikaciją. ECHA rekomenduoja potencialiems pranešėjams naudoti šiuos duomenų rinkinius pradedant rengti pranešimo apie gaminiuose naudojamas chemines medžiagas dokumentaciją. Įrašytą informaciją, vadovaudamiesi šiame vadove pateiktomis instrukcijomis, turėtumėte patikrinti ir prireikus pakeisti ir pateikti likusią informaciją.

Iš esmės reikalaujama, kad gaminių gamintojai ir importuotojai SiA pranešimą parengtų, kai tenkinamos visos REACH reglamento 7 straipsnio 2 dalies sąlygos:

- cheminė medžiaga įtraukta į labai didelį susirūpinimą keliančių cheminių medžiagų (SVHC), kurioms prašoma suteikti autorizaciją, kandidatinį sąrašą (toliau – kandidatinis sąrašas);
- gaminamų ir (arba) importuojamų gaminių sudėtyje esančios cheminės medžiagos koncentracija viršija 0,1 % masės;
- bendras cheminės medžiagos, esančios visuose gaminamuose ir (arba) importuojamuose gaminiuose, kuriuose yra daugiau nei 0,1 % cheminės medžiagos masės, kiekis viršija 1 toną per gamybos ir (arba) importo metus.

Pranešimas apie gaminiuose naudojamą cheminę medžiagą pateikiamas ne vėliau kaip per 6 mėnesius nuo cheminės medžiagos įrašymo į kandidatinį sąrašą. Ši prievolė nuo 2011 m. birželio 1 d. taikoma toms cheminėms medžiagoms, kurios į kandidatinį sąrašą buvo įtrauktos iki 2010 m. gruodžio 1 d.

Pranešimą pateikę pranešėjai primygtinai raginami nuolat atnaujinti savo pranešimą. Pranešimą atnaujinti galima pasikeitus praneštai informacijai (žr. 11 skyrių *Dokumentacijos atnaujinimas*).

Dėl kiekvienos į kandidatinį sąrašą įtrauktos cheminės medžiagos turėtų būti teikiamas atskiras pranešimas. Jeigu gaminiuose, kuriuos importuojate arba gaminate, yra daugiau nei viena į kandidatinį sąrašą įtraukta cheminė medžiaga, dėl kiekvienos cheminės medžiagos turite pateikti atskirą pranešimą. Jeigu keliuose gaminiuose yra ta pati cheminė medžiaga, visus šiuos gaminius turite nurodyti viename pranešime.

Daugiau informacijos apie pranešimus apie gaminiuose naudojamas chemines medžiagas (SiA) (REACH reglamento 7 straipsnio 2 dalis) galite rasti specialiame ECHA tinklalapyje adresu http://echa.europa.eu/regulations/reach/candidate-list-substances-inarticles/notification-of-substances-in-articles,

ir *Rekomendacijose dėl gaminiuose esančioms medžiagoms taikomų reikalavimų*, kurios skelbiamos adresu http://echa.europa.eu/quidance-documents/quidance-on-reach

#### <span id="page-6-0"></span>**1.2. Dokumentacijos rengimo ir pateikimo apžvalga**

IUCLID dokumentacijos SiA pranešimas yra neredaguojama jūsų gaminyje naudojamos cheminės medžiagos, įtrauktos į kandidatinį sąrašą, duomenų rinkinio failo momentinė kopija. Šioje failo kopijoje yra informacija, kurią turite pateikti ECHA.

Iš toliau aprašytų etapų matyti, koks metodas taikomas IUCLID dokumentacijoje rengiant SiA pranešimą, kai ECHA svetainėje jau yra iš anksto užpildytas cheminės medžiagos duomenų rinkinys.

- 1. Prisijunkite prie REACH-IT sistemos ir sukurkite pranešėjo *jLegal entity* (juridinį subjektą) [\(https://reach-it.echa.europa.eu/\)](https://reach-it.echa.europa.eu/)
- 2. Iš ECHA svetainės atsisiųskite iš anksto užpildytą cheminės medžiagos duomenų rinkinį (žr. 5 skyrių).
- 3. Importuokite cheminės medžiagos duomenų rinkinį į IUCLID (žr. 6 skyrių).
- 4. Į IUCLID esantį cheminės medžiagos duomenų rinkinį įrašykite papildomą informaciją (žr. 7 skyrių).
- 5. IUCLID sukurkite REACH pranešimo apie gaminiuose naudojamą cheminę medžiagą dokumentaciją (žr. 8 skyrių).
- 6. Eksportuokite pranešimo dokumentaciją iš IUCLID (žr. 9 skyrių).
- 7. Pateikite pranešimo dokumentaciją ECHA per *REACH-IT* (žr. 10 skyrių).

Retais atvejais, kai cheminės medžiagos duomenų rinkinio nėra kandidatinio sąrašo svetainėje, tokį duomenų rinkinį galite sukurti naudodamiesi vadovu *How to prepare registration and PPORD dossiers* (Kaip parengti registracijos ir PPORD dokumentacijas), kuris skelbiamas adresu [http://echa.europa.eu/manuals.](http://echa.europa.eu/manuals)

#### <span id="page-6-1"></span>**1.3. Informacija, kurią reikia pateikti pranešime apie gaminyje naudojamą cheminę medžiagą**

Informacija, kurią reikia įtraukti į pranešimą, nurodyta REACH reglamente (7 straipsnio 4 dalyje). Privaloma nurodyti šią informaciją (skliausteliuose nurodytas atitinkamas IUCLID skirsnis):

- pranešėjo tapatybę (t. y. gaminių gamintojas arba importuotojas), t. y. vardas ir pavardė (pavadinimas) ir kontaktiniai duomenys (RACH-IT paskyra ir IUCLID 1.1 skirsnis);
- pranešėjo tapatybę ir vaidmenį tiekimo grandinėje (IUCLID 1.1 skirsnis);
- cheminės medžiagos tapatybę, t. y. cheminės medžiagos pavadinimą, EB numerį, CAS numerį, cheminės medžiagos rūšį ir sudėtį (IUCLID 1.1 ir 1.2 skirsniai): ši informacija pateikiama iš anksto užpildytame cheminės medžiagos duomenų rinkinyje;
- į kandidatinį sąrašą įtrauktos cheminės medžiagos registracijos numerį, jei toks yra (IUCLID 1.3 skirsnis);
- į kandidatinį sąrašą įtrauktos cheminės medžiagos klasifikaciją pagal CPL kriterijus (IUCLID 2.1 skirsnis): ši informacija pateikiama iš anksto užpildytame cheminės medžiagos duomenų rinkinyje;
- pranešėjo gamybos vietą ją nurodo tik gaminių gamintojai, o ne gaminių importuotojai (IUCLID 3.3 skirsnis);
- trumpą cheminės (-ių) medžiagos (-ų) naudojimo gaminyje būdo (-ų) [techninės (-ių) funkcijos (-ų)] ir gaminio (-ių) naudojimo būdų aprašymą (IUCLID 3.5 skirsnis);
- gaminyje (-iuose) naudojamos cheminės medžiagos kiekį, t. y. 1–10 tonų, 10–100 tonų, 100–1 000 tonų arba ≥1000 tonų (IUCLID dokumentacijos antraštė).

7 skyrius. *How to complete a dataset in IUCLID* (Kaip užpildyti IUCLID duomenų rinkinį) išsamiai aprašoma, kaip galite užpildyti pranešimą apie gaminyje naudojamą cheminę medžiagą, kad įvykdytumėte REACH reglamento 7 straipsnio 2 dalyje jums nustatytas prievoles.

#### <span id="page-7-0"></span>**1.4. ECHA atliekamos pateiktų dokumentacijų patikros**

Visoms ECHA pateiktoms dokumentacijoms taikomos pradinės techninės ir administracinės patikros. Šios patikros vadinamos veiklos taisyklių laikymosi patikromis.

Dokumentacija priimama tvarkyti tik tokiu atveju, jei ji atitinka visas susijusias veiklos taisykles, pvz., formato ir administracinės informacijos pateikimo taisykles.

Daugiau informacijos apie veiklos taisykles rasite 1 priede *Overview of the business rules checks performed by ECHA on the submitted dossiers (ECHA atliekamos pateiktų dokumentacijų atitikties veiklos taisyklėms patikros. Apžvalga).*

#### <span id="page-7-1"></span>**1.4.1. Patvirtinimo pagelbiklis**

Papildinys *Validation assistant* ("Patvirtinimo pagelbiklis") sukurtas siekiant jums padėti atlikti kai kurias dokumentacijos patikras prieš tai, kai naudojantis REACH-IT sistema dokumentacija pateikiama ECHA.

Todėl labai rekomenduojame prieš pateikiant informaciją pasinaudoti papildiniu *Validation*  assistant ("Patvirtinimo pagelbiklis") ir atlikti du veiksmus:

- i. patikrinti savo duomenų rinkinį (prieš sukuriant dokumentaciją), kad būtų galima ištaisyti galimas šiame etape nurodytas klaidas;
- ii. patikrinti galutinę dokumentaciją ir išspręsti šiame etape nustatytas problemas.

Naudoti papildinį abiem etapais labai svarbu, kad liktų kuo mažiau bet kokių nereikalingų klaidų ir teikiama informacija nebūtų atmesta.

Instrukcijas, kaip naudotis papildiniu *Validation assistant* ("Patikrinimo pagelbiklis"), rasite IUCLID žinyne.

#### <span id="page-8-0"></span>**1.5. IUCLID funkcijos**

IUCLID funkcijos išsamiai aprašytos IUCLID programoje įdiegtame žinyne. Norėdami peržiūrėti žinyną, bet kurioje šios taikomosios programos vietoje spauskite klavišą F1. Žinynas pamėgins parodyti aktualiausią žinyno turinio dalį. Čia galima ieškoti konkrečios pagalbos. Pavyzdžiui, jei atvertas taikomosios programos eksporto vediklis, paspaudus F1 turėtų atsidaryti žinyno turinys, kuriame bus pateiktas funkcijos *Export* ("Eksportas") aprašymas. Alternatyva klavišo F1 paspaudimui – taikomosios programos sąsajoje pateiktos nuorodos į žinyną, žymimos žinyno piktograma (klaustuku).

# <span id="page-8-1"></span>**2. Juridinis subjektas**

Informaciją Europos cheminių medžiagų agentūrai teikia *Legal entities* (juridiniai subjektai). Jie, įskaitant kontaktinius duomenis, turi būti nurodyti prieš pateikiant informaciją. Įmonės kontaktiniai duomenys saugomi kaip *Legal Entity Object (LEO)* (Juridinio subjekto objektas). Juridinio subjekto objektą galite sukurti ir IUCLID sistemoje, ir *ECHA accounts* (ECHA paskyrose), prieinamose adresu [http://echa.europa.eu/support/helpdesks/echa](http://echa.europa.eu/support/helpdesks/echa-helpdesk/echa-accounts)[helpdesk/echa-accounts.](http://echa.europa.eu/support/helpdesks/echa-helpdesk/echa-accounts)

Atkreipkite dėmesį, kad ECHA naudos tik tuos juridinio subjekto kontaktinius duomenis, kuriuos jūs užregistravote ECHA paskyrose arba REACH-IT sistemoje.

Vieną juridinį subjektą jūs jau sukūrėte diegdami IUCLID. IUCLID pradiniame puslapyje

dešiniuoju pelės klavišu spustelėję Legal entity (Juridinis subjektas) **galite pridėti** daugiau juridinių subjektų. Tačiau ECHA nereikalaus, kad IUCLID sistemoje sukurtas juridinis subjektas atitiktų ECHA paskyrose nurodytą juridinį subjektą.

Atkreipkite dėmesį, kad pagal numatytąsias parinktis juridinis subjektas į jūsų dokumentaciją neįtraukiamas. Norėdami į savo dokumentaciją įtraukti juridinį subjektą, galite pakeisti numatytąsias parinktis dokumentacijos rengimo vediklyje (žr. 8 skyrių *How to create a Dossier*) (Kaip sukurti dokumentaciją).

Jei į dokumentaciją, kuri bus teikiama ECHA, įtraukiate juridinį subjektą, gali būti naudinga patikrinti, ar IUCLID ir REACH-IT sistemose nurodyti tokie pat juridiniai subjektai. Daugiau informacijos, kaip sukurti juridinio subjekto objektą ir kaip jį suderinti su IUCLID ir REACH-IT, rasite vadove *How to create Registration and PPORD dossiers* (Kaip sukurti registracijos ir PPORD dokumentacijas).

# <span id="page-8-2"></span>**3. Juridinio subjekto gamybos vieta**

Gamybos vietas turės nurodyti tik tie gaminių gamintojai, kurie savo gaminius gamina Europos Sąjungoje. Gaminio importuotojai šios informacijos nurodyti neturi. *Legal entity site* (Juridinio subjekto gamybos vieta) – tai įrašas, kuriame jūs, kaip gaminių gamintojas, galite nurodyti gamybos vietą, kurioje gaminami jūsų gaminiai. Pateikiant šią informaciją nurodomas gamybos vietos pavadinimas, adresas ir kiti gamybos vietos kontaktiniai duomenys, taip pat galima nurodyti gamybos vietos identifikatorius pagal kitas įmonės arba organizacijos IT sistemas. *Legal entity site* (Juridinio subjekto gamybos vieta) priskiriama tik vienam *Legal entityowner* (Juridinio subjekto savininkui).

Atkreipkite dėmesį, kad gamybos vietos negalima sukurti jos nesusiejant su juridiniu subjektu, tačiau gamybos vietos ir jos juridinio subjekto savininko sąsają galima pakeisti iš savo sąrašo pasirenkant kitą juridinį subjektą. Vienam juridiniam subjektui galima priskirti daugiau nei vieną juridinio subjekto gamybos vietą.

#### <span id="page-9-0"></span>**3.1. Kaip sukurti juridinio subjekto gamybos vietą**

1. Norėdami sukurti naują gamybos vietą, pradiniame puslapyje dešiniuoju pelės klavišu

spustelėkite *Legal entity site* (Juridinio subjekto gamybos vieta) ir pasirinkite *New* (Nauja).

- 2. Nurodykite gamybos vietos pavadinimą ir, spustelėję mygtuką <sup>od</sup>, priskirkite jį *Legal entity owner* (juridinio subjekto savininkui).
- 3. Dalyse *General information (Bendra informacija) ir Contact address* (Kontaktinis adresas) užpildykite kuo daugiau laukų. Būtina nurodyti bent šiuos duomenis – *Country* (šalį), kurioje yra gamybos vieta.
- 4. Norėdami išsaugoti juridinio subjekto gamybos vietos informaciją, pagrindiniame meniu spustelėkite  $\blacksquare$ .

# <span id="page-9-1"></span>**4. Kontaktiniai asmenys**

Apraše *Contacts ("Kontaktiniai asmenys")* galite nurodyti susijusių kompetentingų asmenų, pvz., už saugos duomenų lapą (angl. SDS) atsakingo asmens, toksikologo ir kitų asmenų duomenis, juos pateikdami kaip IUCLID dokumentacijos priedą. Į šį asmenį gali būti kreipiamasi pagalbos arba jam gali būti užduodami klausimai dėl teikiamos informacijos.

Informacija apie kontaktinį asmenį, atsakingą už jūsų teikiamą informaciją, turi būti nurodyta ir tvarkoma REACH-IT sistemoje.

#### <span id="page-9-2"></span>**4.1. Kaip nurodyti naują kontaktinį asmenį**

1. Norėdami **nurodyti** *naują kontaktinį asmenį*, pradiniame puslapyje dešiniuoju pelės klavišu

spustelėkite *Contacts* ("Kontaktiniai asmenys") **ir pasirinkite** *New ("Naujas")*.

- 2. Skirsnyje *General information* ("Bendroji informacija") užpildykite kuo daugiau laukų.
- 3. Norėdami išsaugoti kontaktinę informaciją, pagrindiniame meniu spustelėkite .

# <span id="page-9-3"></span>**5. Iš anksto užpildytų cheminės medžiagos duomenų rinkinių atsisiuntimas**

Pranešimo apie gaminyje naudojamą cheminę medžiagą dokumentacija rengiama dėl cheminės medžiagos, kaip apibrėžta REACH reglamento 3 straipsnio 1 dalyje, kuri įtraukta į labai didelį susirūpinimą keliančių cheminių medžiagų, kurioms prašoma suteikti autorizaciją, kandidatinį sąrašą. Su į kandidatinį sąrašą įtraukta chemine medžiaga, apie kurią norite pranešti, ir jos sudėtimi susijusi informacija jau yra nurodyta cheminės medžiagos duomenų rinkinyje (*Substance dataset*), kurį sukūrėte dėl tos cheminės medžiagos ir kurį galite atsisiųsti iš ECHA svetainės. Duomenų rinkinys naudojamas kaip IUCLID sistemoje kuriamos dokumentacijos pagrindas.

Atlikite toliau nurodytus veiksmus, kad atsisiųstumėte iš anksto užpildytą cheminės medžiagos duomenų rinkinį dėl į kandidatinį sąrašą įtrauktos cheminės medžiagos, apie kurią norite pranešti:

1. Eikite į ECHA svetainės skiltį "Candidate List of Substances of Very High Concern for authorisation" (Labai didelį susirūpinimą keliančių cheminių medžiagų, kurioms prašoma suteikti autorizaciją, kandidatinis sąrašas), kuris skelbiamas adresu [http://echa.europa.eu/candidate-list-table.](http://echa.europa.eu/candidate-list-table)

- 2. Po IUCLID duomenų rinkinio stulpeliu, atitinkamoje į kandidatinį sąrašą įtrauktos cheminės medžiagos, apie kurią norite pranešti, eilutėje spustelėkite simbolį .
- 3. Atsisiųskite į savo kompiuterį ir jame išsaugokite iš anksto užpildytą *Substance dataset* (cheminės medžiagos duomenų rinkinio) failą.

Atsisiuntę į savo kompiuterį ir jame išsaugoję cheminės medžiagos, apie kurią ketinate pranešti, duomenų rinkinį, pereikite prie 6 skyriaus. *Importing a substance dataset to IUCLID* (Cheminės medžiagos duomenų rinkinio importavimas į IUCLID), kuriame pateikiamos instrukcijos.

IUCLID iš anksto užpildyti į kandidatinį sąrašą įtrauktų cheminių medžiagų duomenų rinkiniai, kurie skelbiami ECHA svetainėje, yra skirti padėti bendrovėms parengti pranešimus apie gaminiuose naudojamas chemines medžiagas. Tačiau už pranešime pateiktos informacijos tinkamumą ir tikslumą atsakinga tik pranešimą teikianti įmonė. Iš anksto užpildytuose cheminių medžiagų duomenų rinkinių 1.1 ir 1.2 skirsniuose pateikiami teisingi cheminės medžiagos identifikatoriai, tą patį galima pasakyti ir apie 2.1 skirsnyje nurodytą susijusią klasifikacijos informaciją. Atkreipkite dėmesį, kad, nepaisant tam tikros reikalaujamos informacijos nurodymo pirmiau išvardytuose IUCLID skirsniuose, vis tiek turite įrašyti papildomą informaciją, kaip aprašyta šio vadovo 7 skyriuje *How to complete a dataset in IUCLID* (Kaip užpildyti IUCLID duomenų rinkinį) (pvz., 1.1 skirsnio dalį "Legal entity" (Juridinis subjektas).

*CSubstance dataset* (Cheminės medžiagos duomenų rinkinys) yra administracinių ir mokslinių duomenų apie cheminę medžiagą saugykla. Skiltyje *Reference substance* (Etaloninė cheminė medžiaga) galima saugoti tam tikros cheminės medžiagos arba cheminės medžiagos sudedamosios dalies nustatymo informaciją, pvz., cheminius pavadinimus (EB pavadinimą, CAS pavadinimą, IUPAC pavadinimą, sinonimus ir t. t.), tapatybės kodus (EB numerį, CAS numerį), molekulinę ir struktūros informaciją. *Substance dataset* (cheminės medžiagos duomenų rinkinyje) esančią informaciją galima keisti – pildyti, šalinti arba koreguoti. Daugiau išsamios informacijos apie etaloninę cheminę medžiagą ir kaip tvarkyti cheminės medžiagos duomenų rinkinį galite rasti vadove *How to prepare registration and PPORD dossiers* (Kaip parengti registracijos ir PPORD dokumentacijas), kuris skelbiamas adresu [http://echa.europa.eu/manuals.](http://echa.europa.eu/manuals)

## <span id="page-10-0"></span>**6. Cheminės medžiagos duomenų rinkinio importavimas į IUCLID)**

Norėdami sukurti IUCLID pranešimo apie gaminyje naudojamą cheminę medžiagą dokumentaciją, pirmiausia turite į savo vietos IUCLID sistemą įdiegti anksčiau atsisiųstą cheminės medžiagos duomenų rinkinį (žr. 5 skyrių).

Iš toliau aprašytų veiksmų matyti, kaip importuoti atsisiųstą iš anksto užpildytą cheminės medžiagos duomenų rinkinį dėl į kandidatinį sąrašą įtrauktos cheminės medžiagos, apie kurią norite pranešti:

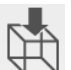

- 1. IUCLID pradžios puslapyje spustelėkite *Import* (Importuoti)  $\bigoplus$ , tuomet bus įjungtas *Import assistant* (Importavimo vedlys).
- 2. Importavimo vedlio lange spustelėkite mygtuką *Add files* (Pridėti failus). Atsidarys naujas langas.
- 3. Pasirinkite cheminės medžiagos duomenų rinkinio failą (.i5z/.i6z) iš aplanko, kuriame failą išsaugojote atsisiųsdami jį į savo kompiuterio kietąjį diską. Tuomet spustelėkite mygtuką *Open* (Atverti).
- 4. Spustelėkite mygtuką *Finish* (Baigti), kurį galite matyti importavimo vedlio lange.
- 5. Kai importavimas baigiamas, IUCLID ekrano apatiniame dešiniajame kampe atsiranda iškylantysis pranešimas. Galite spustelėti ant šio pranešimo arba ant mirksinčio raudono apskritimo, kad atvertumėte *Background job console* (fono užduočių pultą).
- 6. Importavus jūsų cheminės medžiagos duomenų rinkinį, jį galite atverti iš *Substance* (cheminės medžiagos) aprašo IUCLID pradžios puslapyje spustelėdami cheminės

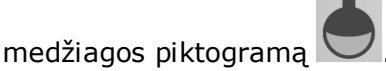

7. Visos prieinamos cheminės medžiagos rodomos kairėje ekrano pusėje esančiame naršymo lange. Norėdami atverti savo duomenų rinkinį, spustelėkite jį du kartus arba spustelėkite dešinį pelės klavišą ir pasirinkite *Open* (Atverti).

Daugiau informacijos apie importo funkciją rasite IUCLID pagalbos sistemoje.

Importavę į IUCLID iš anksto užpildytą cheminės medžiagos duomenų rinkinį, jame galite įrašyti papildomą informaciją, kaip paaiškinta kitame skyriuje, kad IUCLID dokumentacijoje parengtumėte savo pranešimą apie gaminyje naudojamą cheminę medžiagą.

## <span id="page-11-0"></span>**7. Kaip parengti IUCLID duomenų rinkinį**

Šiame skyriuje aprašoma informacija, kurią privalote pateikti įvairiuose IUCLID skirsniuose, kad parengtumėte pranešimo apie gaminyje naudojamą cheminę medžiagą dokumentaciją.

Įrašydami savo duomenis, galite naudotis programoje įdiegta IUCLID pagalbos sistema. Norėdami gauti pagalbos, bet kurioje šios taikomosios programos vietoje spauskite klavišą F1 ir pagalbos lange rasite svarbiausią informaciją.

Atsisiuntę ir importavę iš anksto užpildytą savo cheminės medžiagos duomenų rinkinį, galite keisti duomenų rinkinyje pateiktą informaciją: galite pildyti, trinti arba keisti duomenų rinkinio informaciją. Duomenų rinkinys bus naudojamas IUCLID dokumentacijoje kuriant pranešimą apie gaminyje naudojamą cheminę medžiagą.

Iš toliau aprašytų veiksmų matyti, kaip galite baigti pildyti savo iš anksto užpildytą cheminės medžiagos duomenų rinkinį.

1. Atverkite į IUCLID sistemą jau importuotą (žr. 6 skyrių) cheminės medžiagos duomenų rinkinį spustelėdami IUCLID pradžios puslapyje po skiltimi "Main taks" (Pagrindinės

užduotys) esantį *Substance button* (cheminės medžiagos mygtuką). Cheminės medžiagos duomenų rinkinys rodomas kairėje ekrano pusėje esančiame naršymo lange (po skirtuku *Search* (Ieškoti).

- 2. Norėdami atverti cheminės medžiagos duomenų rinkinį, spustelėkite jį du kartus arba spauskite dešinį pelės klavišą ir pasirinkite *Open* (Atverti).
- 3. Jei atvertame cheminės medžiagos duomenų rinkinyje norite matyti pranešimo apie gaminyje naudojamą cheminę medžiagą dokumentacijos turinį (TOC), spustelėkite skirtuką

*TOC*, esantį naršymo lange, ir pilnavidurį į apačią nukreiptą mygtuką (**V**), kurį matysite TOC skirtuko dešinėje pusėje;

4. Iš įvairių dokumentacijų rūšių sąrašo pasirinkite *REACH Notification of substance in article* (REACH pranešimas apie gaminyje naudojamą cheminę medžiagą) ir spustelėkite mygtuką *OK* (gerai);

<span id="page-12-0"></span>**Paveikslas 1:REACH pranešimo apie gaminyje naudojamą cheminę medžiagą šablono pasirinkimas iš parinkčių sąrašo**

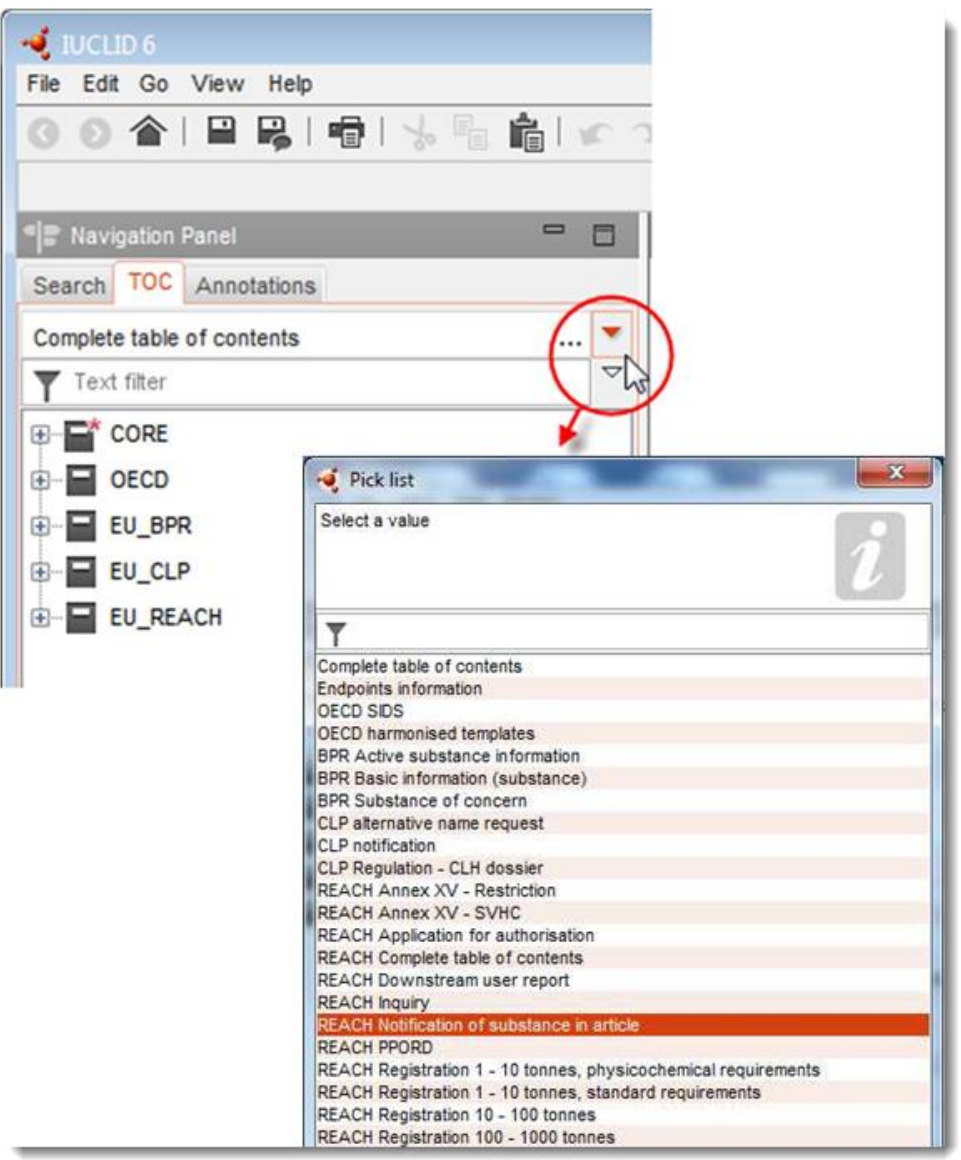

- 5. Dabar kairėje ekrano pusėje esančiame naršymo lange rodomi atitinkami pranešimo apie gaminyje naudojamą cheminę medžiagą dokumentacijos skirsniai. Skirsniai, kuriuose privaloma pateikti informaciją, pažymėti žvaigždute  $(\blacksquare)$ .
- 6. Užpildykite cheminės medžiagos duomenų rinkinį patikrindami ir įrašydami į šį duomenų rinkinį informaciją, kurios reikalaujama pildant kiekvieną IUCLID skirsnį, susijusį su

pranešimu apie gaminyje naudojamą cheminę medžiagą, kaip išsamiai aprašyta kituose šio skyriaus skirsniuose. Skirsniai nurodomi naudojant IUCLID sistemoje suteiktus pavadinimus ir numerius.

Pildant įvairias duomenų rinkinio dalis svarbu, kad:

- kurdami daugybę eilučių lentelėje, kiekvienoje eilutėje privalote pateikti susijusią informaciją,
- o pasirinkimo sąraše pasirinkus *other* (kita), visada turi būti užpildytas greta esantis teksto laukas;

<span id="page-13-0"></span>lauką susiejus su vienetu, šis vienetas privalo būti nurodytas.

### **7.1. 1 skirsnis. Bendra informacija**

IUCLID 1 skirsnyje *General information* (Bendra informacija) nurodykite informaciją apie cheminės medžiagos identifikavimą ir pranešėjo tapatybę, kaip to reikalaujama pagal REACH reglamento 7 straipsnio 4 dalį (paaiškinimą žr. toliau).

#### <span id="page-13-1"></span>**7.1.1. 1.1 skirsnis. Identifikavimas**

1.1 skirsnyje pateikiama informacija apie pranešėjo tapatybę, vaidmenį tiekimo grandinėje, cheminės medžiagos identifikavimą ir (etaloninės) cheminės medžiagos rūšį.

Norėdami užpildyti šį skirsnį, atlikite toliau nurodytus veiksmus.

- 1. Lauke *Substance name* (Cheminės medžiagos pavadinimas) nurodykite į kandidatinį sąrašą įtrauktos cheminės medžiagos, kurios pranešimo apie gaminyje naudojamą cheminę medžiagą dokumentaciją rengiate, pavadinimą.
- 2. Jei jums svarbu užtikrinti cheminės medžiagos pavadinimo konfidencialumą, reikia užpildyti lauką *Public name*(Viešai skelbiamas pavadinimas). Šiame lauke turite nurodyti bendrinį pavadinimą, kurį būtų galima skelbti ir kuris tinkamai apibūdintų cheminę medžiagą.

Daugiau informacijos, kaip sukurti cheminės medžiagos, skirtos naudoti pagal REACH reglamentą, *public name* (viešai skelbiamą pavadinimą), rasite adresu [http://echa.europa.eu/manuals.](http://echa.europa.eu/manuals)

3. Paspaudę mygtuką  $\infty$ , savo cheminės medžiagos duomenų rinkiniui priskirkite Legal entity (juridinį subjektą) (žr. 2 skyrių *Juridinis subjektas*).

Jeigu teikiate pranešimą apie gaminiuose naudojamas chemines medžiagas, *Third party representative* (trečiosios šalies atstovo) NEGALITE paskirti.

#### **Vaidmuo tiekimo grandinėje**

4. Šiame skirsnyje, atsižvelgdami į savo vaidmenį tiekimo grandinėje, pažymėkite žymimąjį langelį *Manufacturer* (Gamintojas) (t. y. gaminių gamintojas), *Importer* (Importuotojas) (t. y. gaminių importuotojas) arba *Only representative* (Vienintelis atstovas). Jeigu esate gaminių, kuriuose naudojama ta pati į kandidatinį sąrašą įtraukta cheminė medžiaga, gamintojas ir importuotojas, pažymėkite abu langelius: *Manufacturer* ir *Importer*.

#### **Cheminės medžiagos identifikavimas ir rūšis**

Informacija apie cheminės medžiagos tapatybę yra iš anksto užpildyta jūsų atsisiųstame *Substance dataset* (cheminės medžiagos duomenų rinkinyje). Pateiktos informacijos pakanka cheminės medžiagos tapatybei nustatyti ir kokios nors papildomos informacijos pateikti nereikia. Jeigu manote, kad iš anksto užpildyta informacija yra teisinga, rekomenduojame praleisti šį skirsnį.

Iš anksto užpildoma ši informacija:

- laukas *Reference substance* (Etaloninė cheminė medžiaga) užpildomas įrašant etaloninės cheminės medžiagos pavadinimą ir EB numerį, EB pavadinimą ir (arba) CAS numerį ir (arba) CAS numerį / CAS pavadinimą ir (arba) IUPAC pavadinimą;
- laukas *Type of substance* (Cheminės medžiagos rūšis) užpildomas įrašant, ar tai vienkomponentė, daugiakomponentė ar UVCB cheminė medžiaga.

Be šių būtiniausių duomenų, taip pat galite pateikti visą REACH reglamento VI priedo 2.1–2.3.4 skirsniuose nurodytą informaciją, kaip nurodyta REACH reglamento 7 straipsnio 4 dalies c punkte. Šiuo atveju žr. vadovą *How to prepare registration and PPORD dossiers* (Kaip parengti registracijos ir PPORD dokumentacijas).

Sėkmingai pateiktame atnaujintame pranešime (tai reiškia, kad pranešimui suteiktas nuorodos numeris) IUCLID 1.1 skirsnio skiltyje *Reference substance* (Etaloninė cheminė medžiaga) visada būtina nurodyti EB numerį. Naudokite EB numerį arba laikiną EB numerį, suteiktą jums anksčiau sėkmingai pateikus pranešimą apie šią cheminę medžiagą.

#### **Kontaktinis asmuo**

5. Iš anksčiau nurodytų kontaktinių asmenų (žr. skirsnį *Contact* (Kontaktinis asmuo) galite pateikti informaciją apie kontaktinį (-ius) asmenį (-is), atsakingą (-us) už konkrečią cheminę medžiagą (žr. 4 skyrių *Contact* (Kontaktinis asmuo). Norėdami įrašyti savo duomenis, spustelėkite mygtuka  $\bigoplus$ .

6. Spauskite grandinės piktogramą  $\infty$ , kad iš savo aprašo priskirtumėte kontaktinį asmenį.

7. Norėdami išsaugoti informaciją, pagrindiniame meniu spauskite .

#### <span id="page-14-0"></span>**7.1.2. 1.2 skirsnis. Sudėtis**

IUCLID 1.2 skirsnis naudojamas cheminės medžiagos tapatybei apibūdinti nurodant jos sudėtį. Šiame skirsnyje reikėtų nurodyti cheminės medžiagos sudedamųjų dalių tapatybę, grynumo laipsnį ir koncentraciją, įskaitant visas priemaišas ir priedus. Šiame skirsnyje taip pat reikia nurodyti cheminės medžiagos sandarą ir formą.

Informacija apie cheminės medžiagos sudėtį yra iš anksto užpildyta jūsų atsisiųstame cheminės medžiagos duomenų rinkinyje. Pateiktos informacijos pakanka cheminės medžiagos sudėčiai nustatyti ir kokios nors papildomos informacijos pateikti nereikia. Jeigu manote, kad iš anksto užpildyta informacija yra teisinga, rekomenduojame praleisti šį skirsnį. Tačiau jeigu turite daugiau išsamios informacijos, kurią norėtumėte pateikti, vadovaukitės toliau pateiktomis instrukcijomis.

Paprastai iš anksto užpildoma ši informacija:

- laukuose *Name* (Pavadinimas), *Type of composition* (Sudėties rūšis) ir *State/form* (Sandara / forma) pateikiama informacija, susijusi su sudėties pavadinimu ir rūšimi, taip pat fizine sandara arba forma;
- lauke *Degree of purity* (Grynumo laipsnis) automatiškai įrašoma reikšmė ≤ 100 %;
- dėl vienkomponenčių cheminių medžiagų lauke *Constituents* (Sudedamosios dalys) užpildoma informacija, kuri pateikiama 1.1 skirsnio "Identifikavimas" lauke *Reference substance* (Etaloninė cheminė medžiaga);
- lauke *Typical concentration* (Tipinė koncentracija) automatiškai iš anksto įrašoma reikšmė ≤ 100%;
- dėl daugiakomponenčių cheminių medžiagų lauke *Constituents* (Sudedamosios dalys) pateikiama informacija, leidžianti identifikuoti įvairias sudedamąsias dalis;
- lauke *Concentration range* (Koncentracijos intervalas) automatiškai iš anksto įrašoma reikšmė > 10 % ir < 80 %.

Šiame skirsnyje nurodykite tam tikrą jums prieinamą informaciją, kurios reikalaujama pagal REACH reglamento 7 straipsnio 4 dalį, apie cheminės medžiagos, apie kurią turi būti pranešta, sudėties tapatybę.

Kiekviename cheminės medžiagos duomenų rinkinyje turi būti bent viena sudėtis, kurioje pateikiama nuoroda į cheminę medžiagą, apie kurią turi būti pranešta. Kiekviena sudėtis pateikiama kaip IUCLID naujas įrašas. Norėdami sukurti naują įrašą ir pateikti informaciją apie savo cheminės medžiagos sudėtį, žr. vadovą *How to prepare registration and PPORD dossiers* (Kaip parengti registracijos ir PPORD dokumentacijas).

#### <span id="page-15-0"></span>**7.1.3. 1.3 skirsnis. Identifikatoriai**

Šiame skirsnyje galite pateikti pagal reguliavimo programas naudojamus identifikatorius. Pirmiausia šiame skirsnyje turėtų būti nurodyti tokie identifikatoriai (jei jie yra): REACH registracijos numeris ir REACH pranešimo apie gaminyje naudojamą cheminę medžiagą numeris (jeigu pranešimas atnaujinamas, žr. toliau).

Norėdami pateikti savo duomenis, visų pirma turite sukurti naują įrašą – dešiniuoju pelės klavišu spustelėkite skirsnio pavadinimą ir pasirinkite *new fixed record* (naujas fiksuotas įrašas).

- 1. Norėdami į lentelę *Regulatory programme identifiers* (Reguliavimo programų identifikatoriai) įtraukti naują identifikatorių, spustelėkite mygtuką *Add* (Pridėti).
- 2. Atsižvelgdami į teikiamos informacijos rūšį, iš pasirinkimo sąrašo *Regulatory programme* (Reguliavimo programa) pasirinkite tinkamą identifikatorių.
- 3. Lauke *ID* įrašykite atitinkamą numerį, REACH registracijos numerio formatas yra 01- XXXXXXXXXX-CC-XXXX.
- 4. Spustelėkite *OK* (Gerai) pridėti reguliavimo programų identifikatoriai bus įtraukti į lentelę.
- 5. Jei norite pateikti daugiau kaip vieną programos identifikatorių, kartodami pirmiau nurodytus veiksmus sukurkite naują eilutę.
- 6. Norėdami išsaugoti informaciją, pagrindiniame meniu spustelėkite $\blacksquare$ .

Gaminių importuotojai gali neturėti prieigos prie gaminyje naudojamų cheminių medžiagų registracijos numerio. Gaminių, kuriuose naudojama į kandidatinį sąrašą įtraukta cheminė medžiaga, gamintojai, paprastai turėtų turėti prieigą prie registracijos numerio per cheminės medžiagos saugos duomenų lapą (SDS). Tačiau tokiu atveju gaminio gamintojas turėtų

patikrinti, ar šis naudojimo būdas yra įregistruotas; tokiu atveju jam netaikoma pareiga pranešti.

#### **Pranešimų atnaujinimai.**

Šiame skirsnyje turėtumėte pridėti nuorodos numerį (pranešimo numerį), kuris jau buvo suteiktas jūsų cheminei medžiagai, jeigu norite pateikti pranešimo apie gaminiuose naudojamą cheminę medžiagą atnaujinimą, kaip aprašyta pirmiau, ir atsižvelgti į šiuos aspektus:

- iš parinkčių sąrašo *Regulatory programme* (Reguliavimo programa) pasirinkite *REACH substance in article notification number* (REACH pranešimo apie gaminyje naudojamą cheminę medžiagą numeris);
- atkreipkite dėmesį į tai, kad pranešimo numeris sudaromas naudojant šį formatą: 03- XXXXXXXXXX-CC-XXXX.

#### <span id="page-16-0"></span>**7.2. 2 skirsnis. Klasifikavimas ir ženklinimas ir PBT vertinimas**

IUCLID yra du skirsniai, kuriuose įrašoma informacija apie klasifikavimą ir ženklinimą, – 2.1 skirsnis "GHS" ir 2.2 skirsnis "DSD - DPD". Be to, 2.3 skirsnyje "PBT vertinimas" galite įrašyti pagal REACH reglamentą atlikto PBT vertinimo rezultatą.

Kitame poskirsnyje pateikiama jūsų pranešimui apie gaminyje naudojamą cheminę medžiagą naudinga informacija, kurią turite pateikti IUCLID 2.1 skirsnyje "GHS". Daugiau informacijos apie šį skirsnį ir jo IUCLID poskirsnius galite rasti vadove *How to prepare registration and PPORD dossiers* (Kaip parengti registracijos ir PPORD dokumentacijas).

#### <span id="page-16-1"></span>**7.2.1. 2.1 skirsnis. GHS**

Klasifikavimo ir ženklinimo informacija pateikiama iš anksto užpildytuose cheminės medžiagos duomenų rinkiniuose, kuriuos galima atsisiųsti iš kandidatinio sąrašo tinklalapio. Todėl ta informacija apie cheminės medžiagos sudėtį yra iš anksto užpildyta jūsų atsisiųstame cheminės medžiagos duomenų rinkinyje. Jame pateikiama pakankamai informacijos apie klasifikaciją ir ženklinimą. Tačiau jei norėtumėte pateikti išsamesnę informaciją arba jei cheminė medžiaga, apie kurią norite pranešti, neturi prieinamo duomenų rinkinio, tuomet vadovaukitės toliau nurodytomis instrukcijomis.

Patvirtinamąją informaciją apie kiekvieną cheminę medžiagą galima rasti ECHA tinklalapyje pateiktame labai didelį susirūpinimą keliančių cheminių medžiagų, kurioms prašoma suteikti autorizaciją, kandidatiniame sąraše spaudžiant mygtuką "Details" (Duomenys)  $\bullet$ , kurį galite matyti prie kiekvienos kandidatinio sąrašo tinklalapyje rodomos cheminės medžiagos eilutės: [http://echa.europa.eu/candidate-list-table.](http://echa.europa.eu/candidate-list-table)

Klasifikacijos ir ženklinimo informacija iš anksto užpildytuose cheminės medžiagos duomenų rinkiniuose atitinkamais atvejais buvo gauta iš CLP reglamento VI priedo [http://echa.europa.eu/regulations/clp/legislation.](http://echa.europa.eu/regulations/clp/legislation)

Informaciją, kaip užpildyti IUCLID 2.1 skirsnį, galima rasti vadove *How to prepare registration and PPORD dossiers* (Kaip parengti registracijos ir PPORD dokumentacijas).

### <span id="page-17-0"></span>**7.3. 3 skirsnis. Gamyba, naudojimas ir poveikis**

#### <span id="page-17-1"></span>**7.3.1. 3.2 skirsnis. Apskaičiuoti kiekiai**

Šiame skirsnyje galite pateikti informaciją apie gaminyje naudojamos į kandidatinį sąrašą įtrauktos cheminės medžiagos kiekį tonomis.

Norėdami pateikti informaciją apie kiekį tonomis, atlikite toliau nurodytus veiksmus.

- 1. Spustelėdami dešinį pelės klavišą ant skirsnio pavadinimo (3.2 "Estimated quantities" (Apskaičiuoti kiekiai)) ir pasirinkdami *New record* (Naujas įrašas) sukurkite naują įrašą.
- 2. Užpildykite lauką *Year* (Metai), nurodydami kalendorinius metus, kuriais buvo apskaičiuotas kiekis tonomis.
- 3. Po skiltimi *Tonnages relevant for registration/notification of substances in articles* (Registracijai svarbus kiekis tonomis / pranešimas apie gaminiuose naudojamas chemines medžiagas) pateikite informaciją apie kiekį tonomis (per metus), kuris yra susijęs su jūsų gaminiais:
- lauke *Tonnage imported in articles* (Importuojamuose gaminiuose naudojamos cheminės medžiagos kiekis tonomis) nurodomas importuojamuose gaminiuose, kuriuose naudojama į kandidatinį sąrašą įtraukta cheminė medžiaga, esančios cheminės medžiagos kiekis tonomis

ir (arba)

 lauke *Tonnage produced in articles* (Gaminamuose gaminiuose naudojamos cheminės medžiagos kiekis tonomis) nurodomas gaminamuose gaminiuose, kuriuose naudojama į kandidatinį sąrašą įtraukta cheminė medžiaga, esančios cheminės medžiagos kiekis tonomis.

Galite apskaičiuoti ir pateikti (abiem pirmiau nurodytais atvejais) bendrą gaminiuose naudojamos į kandidatinį sąrašą įtrauktos cheminės medžiagos kiekį tonomis. *Guidance on requirements for Substances in Articles* (Rekomendacijose dėl gaminiuose esančioms medžiagoms taikomų reikalavimų), kurios skelbiamos adresu http://echa.europa.eu/guidancedocuments/quidance-on-reach, galima rasti patarimų, kai apskaičiuoti tokius kiekius.

4. Norėdami išsaugoti informaciją, pagrindiniame meniu spustelėkite mygtuka .

Jeigu gaminiai gaminami / importuojami bent trejus metus iš eilės, nurodytas kiekis tonomis turėtų atitikti per ištisus šiuos trejus metus pagaminamo / importuojamo kiekio tonomis vidurkį (arba ištisų dviejų metų vidurkį, jeigu gaminys gaminamas / importuojamas ištisus dvejus metus). Kitu atveju kiekis tonomis bus apskaičiuojamas remiantis tik ankstesniais kalendoriniais metais, o vidurkis tokiu atveju nebus skaičiuojamas.

Jeigu gaminio gamyba / importas prasideda einamaisiais metais ir tikimasi, kad gaminio gamintojas / importuotojas turės pareigą pranešti (viršijama arba bus viršyta 1 tonos riba), pranešimą patariame pateikti iš karto, kai tik pasiekiama 1 tonos riba. Tokiu atveju nurodykite kiekį tonomis, kurio tikimasi per ištisus metus.

Galite nurodyti, kad kiekis tonomis, apie kurį pranešta šiame skirsnyje, yra konfidencialus. Tokiu atveju reikia pateikti pagrindimą; atlikite šiuos veiksmus:

- 1. Norėdami šiam skirsniui pridėti konfidencialumo žymą, skirsnio viršuje spustelėkite mygtuką nenustatyta jokia žyma $\blacksquare$ .
- 2. Po konfidencialumo žymų rinkinio langu, spustelėkite į apačią nukreiptą rodyklę $\blacktriangledown$ , kad atvertumėte parinkčių sąrašą. Sąraše pasirinkite vieną iš konfidencialumo priežasčių: *CBI* (konfidenciali verslo informacija), *IP* (intelektinė nuosavybė) arba *No PA* (viešai neprieinama).
- 3. Laisvo teksto lauke *Justification* (Pagrindimas) įrašykite reikalaujamą pagrindimą. Nustačius konfidencialumo žymą, šio skirsnio žymos piktograma bus rodoma kaip konfidencialumo žyma  $(\mathbb{A})$ .
- 4. Norėdami išsaugoti informaciją, pagrindiniame meniu spustelėkite mygtuka  $\blacksquare$ .

Daugiau informacijos apie informacijos konfidencialumo žymas žr. konfidencialumo prašymų ir platinimo vadove, kuris skelbiamas adresu [http://echa.europa.eu/manuals.](http://echa.europa.eu/manuals)

#### <span id="page-18-0"></span>**7.3.2. 3.3 skirsnis. Gamybos vietos**

Informaciją apie savo gaminių gamybos vietas turi įrašyti tik gamintojai. Gaminių importuotojai šios informacijos nurodyti neturi.

Norėdami įrašyti savo duomenis, visų pirma turite sukurti naują įrašą – dešiniuoju pelės klavišu spustelėkite skirsnio pavadinimą (3.3 "Sites" (Gamybos vietos)) ir pasirinkite New *record* (Naujas įrašas). Norėdami įtraukti gamybos vietą į šį įrašą, pirmiausia, naudodami tą patį *Legal entity* (juridinį subjektą), kurį naudojote kurdami duomenų rinkinį (žr. 3 skyrių *Legal entity sites* Juridinio subjekto gamybos vietos), sukurkite gamybos vietą. Norėdami pateikti konkrečią informaciją apie savo gaminių gamybos vietas, galite sukurti keletą įrašų (po vieną įrašą kiekvienai gamybos vietai) ir kiekviena iš jų turi turėti esamas *Legal entity sites* (juridinio subjekto gamybos vietas), kurios su šia informacija susiejamos spaudžiant grandinės mygtuką

. Tikimasi, kad nurodoma gamybos vietos šalis sutaps su dokumentaciją teikiančio *Legal entity* (juridinio subjekto) vieta.

#### <span id="page-18-1"></span>**7.3.3. 3.5 skirsnis. Informacija apie naudojimą ir poveikį**

3.5 skirsnį sudaro įvairūs poskirsniai, susiję su skirtingais cheminės medžiagos gyvavimo ciklo etapais. Teikiant pranešimą apie gaminiuose naudojamą cheminę medžiagą, reikia užpildyti tik 3.5.6 poskirsnį *Service life* (Naudojimo trukmė). Šiame poskirsnyje turite aprašyti gaminį ( ius) ir jo (jų) naudojimo būdą (-us).

Rekomenduojama vadovautis principais, kurie paaiškinti *Guidance on information requirements and chemical safety assessment* (Informacijai keliamų reikalavimų ir cheminės saugos vertinimo rekomendacijose) R.12 skyrius. *Use description* (Naudojimo aprašymas) (skelbiamos adresu [http://echa.europa.eu/guidance-documents/guidance-on-information-requirements](http://echa.europa.eu/%20guidance-documents/guidance-on-information-requirements-and-chemical-safety-assessment)[and-chemical-safety-assessment\)](http://echa.europa.eu/%20guidance-documents/guidance-on-information-requirements-and-chemical-safety-assessment).

#### <span id="page-18-2"></span>**7.3.3.1. 3.5.6 skirsnis. Naudojimo trukmė.**

Iš toliau aprašytų žingsnių matyti, kaip turėtų būti pildomi įvairūs laukai. Išsamią informaciją apie tikėtiną kiekvieno lauko turinį galima rasti spustelėjus pagalbos mygtuką.

1. Spustelėkite dešinį pelės klavišą ant *Service life* (Naudojimo trukmė) ir pasirinkite *New record* (Naujas įrašas). Tuomet bus sukurtas naudojimo trukmės įrašas. Kurdami naują įrašą jį galite pervadinti; šiuo atveju spauskite mygtuką F2 ir prireikus įtraukite kiekvienam gaminiui arba kiekvienam gaminio naudojimo būdui, kurį norite aprašyti, priskirtą pavadinimą (žr. toliau pateiktus pavyzdžius).

Prireikus galite sukurti keletą naudojimo trukmės įrašų.

Paprastai skirtingus gaminius, kuriuose naudojama ta pati į kandidatinį sąrašą įtraukta cheminė medžiaga, patariama aprašyti atskirai (t. y. skirtinguose *Service life* (Naudojimo trukmės) įrašuose. Tačiau panašūs gaminiai turėtų būti grupuojami kartu, o informacija pateikiama tik viename įraše. Šiuo tikslu turėtumėte nuspręsti, kurie gaminiai yra pakankamai panašūs, kad juos būtų galima aprašyti kartu. Tai galima padaryti visų pirma atsižvelgiant į šias sąlygas:

- gaminiams taikomas tas pats naudojimo būdas / jie turi vienodą funkciją ir
- į kandidatinį sąrašą įtraukta cheminė medžiaga turi tą pačią techninę funkciją, ir
- į kandidatinį sąrašą įtraukta cheminė medžiaga yra toje pačioje (integruotoje) gaminio dalyje / medžiagoje, ir
- tikėtina, kad gaminių naudojimo sąlygos yra panašios.

**1 pavyzdys**. Į kandidatinį sąrašą įtraukta cheminė medžiaga naudojama kėdžių sėdimojoje vietoje ir atloše. Sėdimoji vieta ir atlošas pagaminti iš plastikinės medžiagos. Šis gaminys yra įvairių dizainų, dydžių ir spalvų. Tačiau šie to paties gaminio variantai turėtų būti laikomi to pačios rūšies gaminiu. Gaminiai, kurie tarpusavyje skiriasi tik dizainu, dydžiu ar spalva, gali būti priskiriami tai pačiai įrašo *Service life* (Naudojimo trukmė) gaminių grupei.

**2 pavyzdys**. Į kandidatinį sąrašą įtraukta cheminė medžiaga tekstilės audiniuose, pagamintuose iš poliesterio pluošto, naudojama kaip vandeniui nepralaidi medžiaga. Vienu atveju kasdienio naudojimo drabužiuose naudojama labai maža cheminės medžiagos koncentracija, nes tikimasi, kad ji dažnai liesis su oda, o reguliariai valant cheminė medžiaga išsiskirs į aplinką. Kitu atveju gaminiuose, kurie naudojami gaminant laivų bures, naudojama didesnė cheminės medžiagos koncentracija, nes tikimasi, kad sąlytis su oda bus retas, o pačios burės bus retai valomos. Tačiau naudojimo metu cheminė medžiaga išsiskiria į aplinką. Šie gaminiai neturėtų būti grupuojami į tą patį *Service life* (naudojimo trukmės) įrašą, nes jų naudojimo būdai / funkcijos ir naudojimo sąlygos yra skirtingos, o tai reiškia, kad ne visos pirmiau išvardytos sąlygos yra tenkinamos.

Toliau nurodyti gaminiai (jų rūšys), kai tinkama, turėtų būti priskiriami atskiriems *Service life* (naudojimo trukmės) įrašams:

- tik darbuotojų naudojami gaminiai;
- gaminiai, kuriuose naudojama į kandidatinį sąrašą įtraukta cheminė medžiaga, kurios naudojimo metu gali išsiskirti didelis šios cheminės medžiagos kiekis į aplinką.
- 2. Po skiltimi *Registration/Notification status for the use* (Naudojimo būdo registracijos / naudojimo statusas) spauskite ant išskleidžiamojo meniu mygtuko  $(\blacktriangledown)$  ir iš parinkčių sąrašo pasirinkite: *use of substance in articles notified according to REACH Article 7(2)* (cheminės medžiagos, apie kurią pranešta pagal REACH reglamento 7 straipsnio 2 dalį naudojimas gaminiuose). Tuomet spustelėkite *OK* (gerai). Nustačius šią parinktį, susiaurės pildytinų laukų sąrašas. Tiesą sakant, ne visi iš pradžių kuriant įrašą po skiltimi *Service life* (Naudojimo trukmė) esantys laukai yra reikalingi pranešant apie gaminiuose naudojamą cheminę medžiagą.
- 3. Pateikite naudojimo trukmės įrašo *Service life number* (Naudojimo trukmės numerį), jei tai naudinga jums patiems.
- 4. Pateikite naudojimo trukmės pavadinimą (arba gaminio pavadinimą / naudojimo būdą). Lauke *Service life name* (Naudojimo trukmės pavadinimas) įrašykite trumpą pavadinimą. Pavadinimas turėtų būti glaustas, tačiau turėtų apibūdinti konkretų aprašomą gaminį ir jo naudojimo būdą, pvz., šildymo medžiaga, kompiuterio kabelis ir pan.
- 5. Išsamiau aprašykite gaminį ir jo naudojimo būdą (-us). Lauke *Further description of use* (Išsamesnis naudojimo būdo aprašymas) pateikite daugiau informacijos apie gaminį ir jo naudojimo būdą (-us).

Šį skirsnį užpildykite, pvz., įrašydami toliau nurodytą informaciją:

- kai taikytina, aprašykite gaminį ir skirtingas (integruotas) jo dalis / medžiagas;
- informaciją apie tai, kurioje (-iose) dalyje (-yse) / medžiagoje naudojama į kandidatinį sąrašą įtraukta cheminė medžiaga ir maksimalią jos koncentraciją (masę); tikslią į kandidatinį sąrašą įtrauktos ir gaminyje ir (arba) gaminio dalyje (-yse) / medžiagose naudojamos cheminės medžiagos techninę funkciją;
- visų skirtingų numatytų naudojimo būdų naudojimo trukmės metu aprašymą (pvz., galutinio gaminio gamyba (jei tai yra pusgaminiai), instaliavimas, galutinio gaminio priežiūra ir naudojimas, išmetimas). Atkreipkite dėmesį į galimą cheminės medžiagos išsiskyrimo į aplinką mastą.
- Nurodykite, ar gaminį naudos pažeidžiamos visuomenės grupės (pvz., kūdikiai, vaikai, nėščiosios).
- Jeigu grupuojate panašius gaminius, patariame aprašyti skirtingas šių gaminių savybes.

#### **3 pavyzdys**. Kėdės sėdimoji vieta ir atlošas pagaminti iš plastiko.

Gaminys yra viena kėdės sėdimoji vieta su atlošu, pagaminta iš polipropileno (PP). Jame yra 3 % masės į kandidatinį sąrašą įtrauktos cheminės medžiagos, kuri naudojama kaip antipirenas. Kėdė, taigi ir jos sėdimoji vieta ir atlošas, iš esmės naudojami viduje, tačiau gali būti naudojama ir lauke. Sėdint ant kėdės, šis plastiko gaminys liesis su oda arba drabužiais.

Jeigu gaminys yra arti karščio ar liepsnos šaltinio, naudojamas PP gali sudegti ir ištirpti, todėl vyksta intensyvi egzoterminė degimo reakcija. Į kandidatinį sąrašą įtraukta cheminė medžiaga naudojama PP, kad sumažintų degimą.

#### **4 pavyzdys**. Kanalizacijos vamzdis

Gaminys yra kanalizacijos vamzdis, pagamintas iš polivinilchlorido (PVC). PVC kanalizacijos vamzdyje yra 1 % masės į kandidatinį sąrašą įtrauktos cheminės medžiagos, kuri buvo naudojama kaip karščio stabilizatorius gaminant vamzdį. Vamzdį montuos darbuotojai. Jis skirtas naudoti lauke. Vamzdis liečiasi su dirva ir namų / pastatų ir pramoninių gamybos vietų nuotekomis, todėl į aplinką gali išsiskirti į kandidatinį sąrašą įtraukta cheminė medžiaga.

Į kandidatinį sąrašą į traukta cheminė medžiaga naudojama siekiant užkirsti kelią PVC terminiam skaidymui jos gamybos ir apdorojimo metu.

#### **5 pavyzdys**. Tekstilės audinio pusgaminis

Gaminys yra tekstilės audinio pusgaminis, pagamintas iš poliesterio pluoštų. Jame yra 3 % masės į kandidatinį sąrašą įtrauktos cheminės medžiagos, kuri naudojama kaip antipirenas. Audinys bus toliau apdorojamas gaminant galutinį produktą, įskaitant plovimą ir (arba) kietinimą paaukštintoje temperatūroje. Tikimasi, kad šių procesų metu cheminė medžiaga išsiskirs į aplinką, o darbuotojai įkvėps garų ir dalelių.

Galutinis audinys naudojamas drabužių ir namų ūkio tekstilės gaminių gamybai. Tikėtina, kad, plaunant šiuos galutinius gaminius, į aplinką toliau išsiskirs cheminė medžiaga. Taip pat tikėtina, kad dėvint drabužį nebus išvengta kontakto su oda. išsiskyrusių dalelių ar garų įkvėpimas naudojant galutinį gaminį, visų pirma didelio paviršiaus ploto namų tekstilės gaminius.

#### **6 pavyzdys**. Televizoriuje naudojami izoliuoti elektros laidai

Gaminiai – tai importuojamuose televizoriuose naudojami izoliuoti elektros laidai. Izoliuoti elektros laidai pagaminti izoliuojant vario laidus išspaudimo būdu ir naudojant skystą PVC mišinį, kuriame yra 10 % masės į kandidatinį sąrašą įtrauktos cheminės medžiagos. Į kandidatinį sąrašą įtraukta cheminė medžiaga naudojama kaip plastifikatorius, o jos maksimali koncentracija izoliuotuose laiduose yra 4 % masės.

Televizorių izoliuoti laidai, kuriuose naudojama į kandidatinį sąrašą įtraukta cheminė medžiaga, buvo grupuojami kartu, nes jie yra panašūs, nepaisant to, kad jų diametrai ir spalvų kodai yra skirtingi ir kad jie surišti į kabelius.

Išmetamas televizorius turėtų būti traktuojamas kaip elektronikos atlieka, kurioje yra izoliuoti elektros laidai.

- 6. Jeigu 1.2 skirsnyje pranešama apie keletą į kandidatinį sąrašą įtrauktos cheminės medžiagos sudėčių (žr. 7.1.2 poskyrį), su šiuo konkrečiu naudojimo būdu susijusias sudėtis galite susieti lentelėje *Related composition* (Susijusi sudėtis) spustelėdami mygtuką *Add* (Pridėti) ir pasirinkdami atitinkamą (-as) sudėtį (-is).
- 7. Nurodykite, kas naudos gaminį. Lauke *Article used by* (Gaminio naudotojas) nurodykite, ar gaminys skirtas naudoti *workers* (darbuotojams) ar *consumers* (vartotojams) (t. y. plačiajai visuomenei); tai padarykite spustelėdami išskleidžiamojo meniu mygtuką  $(\blacktriangledown)$ . Viename naudojimo trukmės įraše neturėtumėte žymėti *workers* (darbuotojų) ir *consumers* (vartotojų).

Jeigu gaminys skirtas naudoti vartotojams (pvz., atsuktuvas, plaktukas), jį taip pat gali naudoti ir darbuotojai. Pakanka pranešti, kad šiuos gaminius naudos vartotojai, jeigu naudojimo sąlygos iš esmės yra vienodos.

8. Lauke *Article category (AC)* (Gaminio kategorija (GK)) turėtumėte pažymėti gaminio (-ių), kuriame naudojama į kandidatinį sąrašą įtraukta cheminė medžiaga, rūšį; šią rūšį pasirinkite iš standartinių gaminių kategorijų (pvz., medienos gaminiai, plastikiniai gaminiai). Jeigu gaminį sudaro įvairios (integruotos) dalys / medžiagos (pvz., dažyta popieriaus sąvaržėlė), pasirinkite tokią gaminio kategoriją, kurioje aprašoma gaminio dalis, kurioje naudojama į kandidatinį sąrašą įtraukta cheminė medžiaga. Spustelėdami išskleidžiamojo meniu mygtuką  $(\blacktriangledown)$ , iš parinkčių sąrašo pasirinkite gaminio kategoriją (GK).

Gaminio kategorijų (GK) sąrašas pateikiamas *Guidance on information requirements and chemical safety assessment* (Informacijai keliamų reikalavimų ir cheminės saugos vertinimo rekomendacijų)(žr. R.12 skyrių *Use description* (Naudojimo aprašymas)) R.12.4 priedo lentelėje R.12-14. Lentelėje taip pat pateikiami paaiškinimai ir pavyzdžiai ir atitinkami kai kurių gaminio kategorijų TARIC skyriai.

Jeigu negalite nustatyti tinkamos gaminio kategorijos (arba norite nurodyti tikslesnę kategoriją), pasirinkite *AC0: Other* (AC0: kita) ir gretimame lauke pateikite paaiškinimą. Jei tinkama, iš TARIC sistemos galite pasirinkti kodą (ir atitinkamą frazę) [\(http://ec.europa.eu/taxation\\_customs/dds2/taric/taric\\_consultation.jsp\)](http://ec.europa.eu/taxation_customs/dds2/taric/taric_consultation.jsp).

Iš esmės surinkti arba sujungti gaminiai išlieka gaminiais, todėl gaminių kategorijas AC1–AC3 rekomenduojama naudoti kartu su atitinkamomis gaminio kategorijomis AC4–AC13 arba AC0, kurios nustatomos pagal gaminio medžiagą.

- 9. Atsižvelgdami į cheminės medžiagos išsiskyrimą į aplinką, aprašykite gaminių naudojimo būdą.
	- i. Sukurkite vieną *Contributing activity / technique for the environment* (Naudojimo veikla / naudojimo aplinkoje būdas); šiuo atveju spustelėkite mygtuką  $\bigcirc$ .
	- ii. Lauke *Name of activity / technique* (Veiklos pavadinimas / naudojimo būdas) savais žodžiais, atsižvelgdami į gaminių poveikį aplinkai, apibūdinkite jų naudojimą.
	- iii. Po skiltimi *Environmental release category (ERC)* (Išsiskyrimo į aplinką kategorija) iš standartizuotų išsiskyrimo į aplinką kategorijų (ERC) sąrašo pasirinkite kategoriją (-as), kurios geriausiai atspindi gaminių naudojimo būdą; šiuo tikslu spauskite išskleidžiamojo sąrašo mygtuką  $(\blacktriangledown)$ . Jei tinkama, galima pasirinkti keletą išsiskyrimo į aplinką kategorijų.

*Guidance on information requirements and chemical safety assessment, Chapter R.12:* (Informacijai keliamų reikalavimų ir cheminės saugos vertinimo rekomendacijų R.12 skyriaus) *Use description* (Naudojimo aprašymas) (žr. R.12.4 priedą) lentelėse R.12-12 ir R.12-13 rasite ERC sąrašą, įskaitant paaiškinimus ir pavyzdžius. Taip pat žr. šio priedo R.12.7 diagramą, kurioje pateikiama ERC priskyrimo veiksmų seka.

Jeigu atitinkamam naudojimo būdui priskirtų gaminių naudojimo sąlygos, atsižvelgiant į išsiskyrimą į aplinką, yra skirtingos, tai galima nurodyti sukuriant keletą *contributing activities/techniques for the environment* (naudojimo veiklų / naudojimo aplinkoje būdų). Papildomas naudojimo veiklas galima sukurti spustelint mygtuką  $\bigcirc$ l.

10.Aprašykite gaminių naudojimo būdą, atsižvelgiant į poveikį žmogaus sveikatai.

- Jeigu nurodėte, kad jūsų **gaminį naudoja vartotojai** (tai nurodoma lauke *Article used by* (Gaminio naudotojai)), galite sukurti *naudojimo veiklą / vartotojų naudojamą būdą*.
- jeigu nurodėte, kad jūsų **gaminį naudoja darbuotojai** (tai nurodoma lauke Article used by (Gaminio naudotojai), galite sukurti Contributing activity / technique for workers (naudojimo veiklą / darbuotojų naudojamą būdą).

Naudojimo veiklas / naudojimo būdus galima sukurti spustelinti mygtuką  $\circledast$ .

- i. Lauke *Name of activity / technique* (Veiklos pavadinimas / naudojimo būdas) savais žodžiais, atsižvelgdami į gaminio poveikį žmogaus sveikatai, apibūdinkite jų konkretų naudojimo būdą.
- ii. Jeigu po lauku *article used by:* (gaminio naudotojai) pasirinkote *consumers* (vartotojai): po *Article category (AC)* (Gaminio kategorija (GK)) iš parinkčių meniu pateikto standartizuotų gaminių kategorijų sąrašo pasirinkite kategoriją (-as), kuri (-ios) geriausiai atitinka gaminį atsižvelgiant į jo poveikį (pvz., AC6a – odos gaminiai, didelio paviršiaus ploto gaminiai); tai padarykite spustelėdami išskleidžiamojo sąrašo mygtuką  $(\blacktriangledown)$ . Jeigu negalite nustatyti tinkamos gaminio kategorijos, pasirinkite *AC0: Other* (AC0: kita) ir gretimame lauke pateikite paaiškinimą.
- iii. Jeigu po *article used by* (gaminio naudotojai) pasirinkote *workers* (darbuotojai): po *Process categories (PROC)* (Proceso kategorijos (PROC) iš pateikiamo standartizuoto pasirenkamų proceso kategorijų sąrašo, kurį galite rasti pasirenkamų elementų meniu, pasirinkite atitinkamą (-as) kategoriją (-as); tai padarykite spausdami mygtuką (▼), pvz., *PROC 21:Low energy manipulation of substances bound in materials and/or articles* (PROC 21. Cheminių medžiagų, susijungusių su kitomis medžiagomis ir (arba) gaminiais, tvarkymas žemos energijos sąlygomis).
- iv. Jei manote, kad nė viena PROC kategorija nėra tinkama, galite pažymėti langelį *PROC0: Other* (PROC0: kita) ir greta esančiame lauke savais žodžiais aprašyti numatomas užduotis, taikymo būdus arba proceso rūšis.

Darbuotojų naudojamų gaminių proceso kategorija apibūdinamos profesinės užduotys, taikymo būdai ar proceso rūšys. Guidance on information requirements and chemical safety assessment (Informacijai keliamų reikalavimų ir cheminės saugos vertinimo rekomendacijų R.12 skyriaus) *Use description* (Naudojimo aprašymas) R.12.4 priedo lentelėje R.12-11 galite rasti šių PROC kategorijų pavadinimus, pavyzdžius ir paaiškinimus.

v. Lauke *Percentage (w/w) of substance in mixture / article (%)* (Cheminės medžiagos mišinyje / gaminyje procentinė dalis (masė)) nurodykite importuojamame arba gaminamame gaminyje naudojamos į kandidatinį sąrašą įtrauktos cheminės medžiagos koncentraciją (procentinę masės dalį). Lauke *Details on the percentage of substance in a mixture / article* (Duomenys apie cheminės medžiagos mišinyje / gaminyje procentinę dalį) galite pateikti išsamesnę informaciją apie praneštą koncentraciją. Prievolė pranešti taikoma, kai ši koncentracija viršija 0,1 % (masės). Ši koncentracijos riba taikoma kiekvienam importuoto objekto, kurį sudaro daugiau nei vienas sujungtas arba surinktas gaminys, gaminiui.

Jeigu atitinkamam naudojimo būdui priskirtų gaminių naudojimo sąlygos, atsižvelgiant į poveikį žmogaus sveikatai, yra skirtingos, tai galima nurodyti sukuriant keletą naudojimo veiklų / naudojimo būdų. Papildomas naudojimo veiklas galima sukurti spustelint mygtuką  $\bigcirc$ .

11.Pateikite jūsų gaminyje naudojamos į kandidatinį sąrašą įtrauktos cheminės medžiagos naudojimo būdo (-ų) techninę funkciją.

> Po skiltimi *Technical function of the substance during use* (Cheminės medžiagos techninė funkcija naudojimo metu) pasirinkite atitinkamą gaminyje naudojamos cheminės medžiagos techninę funkciją; tai padarykite parinkčių sąraše, kurį atversite paspaudę mygtuką  $(\blacktriangledown)$ . Jeigu cheminė medžiaga gaminyje išlieka po ankstesnio gyvavimo ciklo etapo, ir gaminyje neatlieka jokios funkcijos, parinkčių sąraše galite pasirinkti *no technical function* (neatliekama jokia techninė funkcija). Išsamesnį paaiškinimą galima pateikti lauke *Further description of use* (Išsamesnis naudojimo aprašymas) (žr. 5 žingsnį).

Gaminyje naudojamos cheminės medžiagos technine funkcija apibūdinamas cheminės medžiagos vaidmuo, kurį ji atlieka naudojant gaminį (kokią faktinę funkciją ji atlieka gaminyje). Todėl, nustatant techninę funkciją, svarbiausia yra cheminės medžiagos; techninė funkcija nėra susijusi su gaminio rūšimi.

Guidance on information requirements and chemical safety assessment, Chapter R.12: (*Informacijai keliamų reikalavimų ir cheminės saugos vertinimo rekomendacijų* R.12 skyriaus) *Use description* (Naudojimo aprašymas)R.12.4. priedo R.12-15 lentelėje pateikiamas konkrečių techninių funkcijų sąrašas. Jei manote, kad nė viena iš išvardytų techninių funkcijų nėra tinkama, užuot priskyrę konkrečią prieinamą techninę funkciją, galite ją aprašyti savais žodžiais. Tokiu atveju turėtumėte pažymėti žymimąjį langelį *Other* (Kita) ir greta esančiame lauke pateikti atitinkamą aprašymą.

- 12.Lauke *Tonnage of substance for this use (tonnes/year)* (Šiam naudojimo būdui skirtos cheminės medžiagos metinis kiekis tonomis) nurodykite gaminyje, kurį aprašote, naudojamos į kandidatinį sąrašą įtrauktos cheminės medžiagos metinį kiekį tonomis, pvz., 1,5 tonos (per metus) cheminės medžiagos, kuri naudojama kanalizacijos vamzdžiuose). IUCLID dokumentacijos antraštėje būtina nurodyti į kandidatinį sąrašą įtrauktos cheminės medžiagos kiekį tonomis. Kitame lauke, jei norite, galite pateikti išsamesnę informaciją apie kiekį tonomis.
- 13.Lauke *Details on tonnage reported* (Kiekis tonomis, apie kurį pranešta) prireikus galima pateikti išsamesnę informaciją apie pirmiau esančiame lauke nurodytą kiekį tonomis, pvz., kaip buvo apskaičiuotas kiekis tonomis. Atkreipkite dėmesį, kad žymimasis langelis *Total EU tonnages for this use* (Bendras kiekis tonomis ES šiam naudojimo būdui) nėra reikšmingas teikiant SiA pranešimą ir jo NEREIKĖTŲ žymėti.
- 14.Lauke *Remarks* (Pastabos) galite pateikti papildomą informaciją, kuri, jūsų manymu, yra svarbi rengiant pranešimo apie gaminyje naudojamą cheminę medžiagą dokumentaciją, visų pirma papildomą informaciją, susijusią su gaminio naudojimo poveikiu (atsižvelgiant į gaminio naudojimo trukmę, įskaitant šalinimą), pvz., gaminio naudojimo trukmės cheminės saugos vertinimo informacija. Taip pat galite apsvarstyti galimybę įtraukti informaciją apie saugų ir tinkamą gaminio naudojimą / tvarkymą, taip pat atitinkamas jo šalinimo instrukcijas, kurias pagal REACH reglamento 33 straipsnį tiekimo grandinėje perduodate tolesniems naudotojams.
- 15. Norėdami išsaugoti informaciją, pagrindiniame meniu spustelėkite .

Jei turite pranešti apie daugiau nei vienos rūšies gaminį arba naudojimo būdą, susijusį su ta pačia į kandidatinį sąrašą įtraukta chemine medžiaga, po skiltimi *Service life* (Naudojimo trukmė) turite sukurti keletą įrašų; šiuo atveju reikia atlikti pirmiau aprašytus 1–15 žingsnius.

Galite nurodyti, kad šiame skirsnyje pateikta informacija apie naudojimą yra konfidenciali. Tokiu atveju atlikite toliau nurodytus veiksmus:

- 1. Norėdami šiam skirsniui pridėti konfidencialumo žymą, skirsnio viršuje spauskite mygtuką nenustatyta jokia žyma **.**
- 2. Po *confidentiality* (konfidencialumo) žymų rinkinio langu spustelėkite į apačią nukreiptą rodyklę  $\blacktriangledown$ , kad atvertumėte parinkčių sąrašą. Sąraše pasirinkite vieną iš konfidencialumo priežasčių: *CBI* (konfidenciali verslo informacija), *IP* (intelektinė nuosavybė) arba *No PA* (viešai neprieinama).
- 3. Laisvo teksto lauke *Justification* (Pagrindimas) įrašykite reikalaujamą pagrindimą. Nustačius konfidencialumo žymą, šio skirsnio žymos piktograma bus rodoma kaip konfidencialumo žyma  $(\Box)$ .
- 4. Norėdami išsaugoti informaciją, pagrindiniame meniu spustelėkite mygtuką .

# <span id="page-24-0"></span>**8. Kaip sukurti dokumentaciją**

Po to, kai cheminės medžiagos duomenų rinkinyje pateikiate visą reikiamą informaciją, galite rengti dokumentaciją.

Prieš parengiant dokumentaciją, rekomenduojame pasinaudoti funkcija *Validation assistant* ("Tikrinimo pagelbiklis") ir patikrinti savo cheminės medžiagos duomenų rinkinio išsamumą. Daugiau informacijos, kaip naudotis tikrinimo pagelbikliu, rasite IUCLID pagalbos sistemoje.

Be to, dabar gali būti tinkamas metas patikrinti, ar, prieš parengiant dokumentaciją, nebūtų galima pagerinti duomenų rinkinio kokybės; prašome žr. ECHA svetainės tinklalapį *"Kaip kuo tiksliau parengti dokumentaciją"*: [http://echa.europa.eu/support/how-to-improve-your](http://echa.europa.eu/support/how-to-improve-your-dossier)[dossier](http://echa.europa.eu/support/how-to-improve-your-dossier)

- 1. Norėdami parengti dokumentaciją, IUCLID pradiniame puslapyje spustelėdami *Substance*   $\bigcirc$  ("Cheminė medžiaga") atverkite esamų cheminės medžiagos duomenų rinkinių sąrašą.
- 2. Ekrano kairiojoje dalyje esančiame naršymo lange parodomos visos esamos cheminės medžiagos (atitinkančios paieškos rezultatų nustatymus, pasirinktus naudotojo nuostatų skyriuje). Jei cheminės medžiagos sąraše nėra, galite atlikti jos paiešką naudodamiesi paieškos langu. Jei sąrašas labai ilgas, jį galite filtruoti į filtro lauką įrašydami cheminės medžiagos pavadinimą (arba jo dalį).
- 3. Pasirinkite cheminę medžiagą, kurios dokumentaciją norite parengti.
- 4. Užklausos rezultatų sąraše dešiniuoju pelės klavišu spustelėkite cheminę medžiagą. Iš iškylančiojo meniu pasirinkite *Create dossier* ("Parengti dokumentaciją").
- 5. Pasirinkus parinktį *Create dossier* ("Parengti dokumentaciją"), ekrane pateikiamas dokumentacijos rengimo vediklis. Atlikite dokumentacijos rengimo vediklio siūlomus veiksmus.

Naudojantis dokumentacijos rengimo vedikliu pagal numatytąją parinktį siūloma atlikti tik du veiksmus: *Select submission type* ("Pasirinkite teikiamos informacijos rūšį") (1) *Complete the dossier header* ("Užpildykite dokumentacijos antraštę") (5). Jei norite pakeisti numatytąsias nuostatas, kad būtų siūloma daugiau parinkčių, galite pažymėti žymimąjį langelį Use advanced settings ("Taikyti papildomas nuostatas").

#### **1. Pasirinkite teikiamos informacijos rūšį**

Norint sėkmingai pateikti informaciją, labai svarbu pasirenkant teikiamos informacijos rūšį pasirinkti tinkamą dokumentacijos šabloną. Prieš eksportuodami savo dokumentaciją, privalote įsitikinti, kad pasirinktas šablonas atitinka teikiamos informacijos pobūdį.

Jei pažymėjote žymimąjį langelį Use advanced settings ("Taikyti papildomas nuostatas"), atlikite 2–4 veiksmus; jei paliekamos numatytosios nuostatos (rekomenduojamas metodas), eikite tiesiai prie 5 veiksmo.

- 2. Pasirinkdami duomenų apsaugos gaireles, nustatykite konfidencialumo lygį. Jei į savo cheminės medžiagos duomenų rinkinį įtraukėte kokias nors konfidencialumo arba reguliavimo programos gaireles, atlikdami šį veiksmą, pasirinkite atitinkamas gaireles ir taip įtraukite reikiamą informaciją į savo dokumentaciją. Kilus neaiškumų, rekomenduojame pasirinkti numatytąją parinktį "all fields - including confidential test material" ("visi laukai, įskaitant konfidencialia bandymų informacija"). ECHA įvertins informacijos konfidencialumą ir pateiktus pagrindimus. Daugiau informacijos apie dalies dokumentacijos skelbimą rasite ECHA svetainėje adresu <http://echa.europa.eu/manuals> .
- 3. Pasirinkite, ar į dokumentaciją turėtų būti įtrauktos pastabos.

4. Patikrinkite ir pasirinkite, kokie dokumentai ir subjektai bus įtraukti į jūsų dokumentaciją. Šiuo tikslu iš *Entities list* ("Subjektų sąrašo") pasirinkite su chemine medžiaga susijusį

subjektą; prieš jį bus pateikta piktograma  $\bigcirc$ . Su chemine medžiaga susiję dokumentai ir subjektai bus nurodyti lange *References to* ("Sąsajos su"); įtraukti dokumentai jau pasirinkti. Kai kurie dokumentai, pvz., susiję su 1.1 skirsniu, į dokumentaciją įtraukiama visada, atliekant šį veiksmą jų pašalinti negalima. Atitinkamai – atsižvelgiant į teikiamos informacijos rūšį – kai kurie dokumentai nebus rodomi sąraše ir jų nebus galima įtraukti, nes jie nėra susiję su pasirinktos rūšies teikiama informacija. Jei kyla neaiškumų, kokią informaciją reikėtų įtraukti, galite spustelėti *Next* ("Toliau") ir pasikliauti tos rūšies teikiamai informacijai taikomomis numatytosiomis nuostatomis.

#### **5. Užpildykite dokumentacijos antraštę įrašydami papildomą administracinę informaciją**

Dokumentacijos antraštėje esanti informacija labai svarbi tikrinant atitiktį veiklos taisyklėms, kai pateikiate savo dokumentaciją. Jei informacijos nebus pateikta arba bus pateikta neteisinga informacija, jūsų dokumentacija gali būti atmesta; tokiu atveju jums reikės parengti ir pateikti naują dokumentaciją su pataisyta informacija. Daugiau informacijos rasite priede *Overview of the business rules checks performed by ECHA on the submitted*  dossiers ("ECHA atliekamos pateiktų dokumentacijų atitikties veiklos taisyklėms patikros. Apžvalga").

Kituose šio skyriaus skirsniuose aprašoma, kaip dokumentacijos antraštėje pateikti administracinę informaciją.

Atkreipkite dėmesį, kad teikdami konkretų SiA pranešimą, turėtumėte pasirinkti šabloną **REACH Notification of substance in article** (REACH pranešimas apie gaminyje naudojamą cheminę medžiagą), kurį rasite *Dossier creation wizard* (Dokumentacijos kūrimo vediklyje).

#### <span id="page-26-0"></span>**8.1. Administracinė informacija**

Įrašykite *Dossier name* (dokumentacijos pavadinimą), kurį galėsite lengvai atpažinti savo duomenų bazėje. Dokumentacijos pavadinime patariame nenaudoti konfidencialios informacijos, nes ją galės matyti visi asmenys, kuriems bus suteikta prieiga prie dokumentacijos.

Prireikus įrašykite *Dossier submission remark* (pastabą dėl teikiamos dokumentacijos). Šioje pastaboje gali būti nurodyta papildoma informacija apie dokumentacijos teikimo priežastį (pvz., nurodoma, kokia informacija buvo atnaujinta).

#### <span id="page-26-1"></span>**8.1.1. Specialios dokumentacijos**

Pagal numatytuosius nustatymus dokumentacija kuriama pagal pradinės dokumentacijos parametrus, o jeigu atnaujinate informaciją, turėtumėte pažymėti žymimąjį langelį *The submission is an update* (Dokumentacijos atnaujinimas).

Norėdami atnaujinti dokumentaciją savo iniciatyva, privalote pažymėti žymimuosius langelius *The submission is an update* (Teikiama atnaujinta dokumentacija) ir *Spontaneous update* (Atnaujinimas savo iniciatyva). Be to, iš parinkčių sąrašo, kuriame nurodomos Sia pranešimo atnaujinimo priežastys, pasirinkite atitinkamą *Justification* (pagrindimą).

Jeigu atnaujinimo savo iniciatyva priežastis nėra nurodyta parinkčių sąraše, tuomet turite pasirinkti *other* (kita) ir atitinkamame lauke nurodyti atnaujinimo priežastį.

Jeigu norite nurodyti daugiau nei vieną dokumentacijos atnaujinimo priežastį, spustelėdami mygtuką  $\bigoplus$  turėtumėte sukurti papildomą pasikartojantį informacijos bloką dėl kiekvienos priežasties. Atkreipkite dėmesį, kad *Justification* (pagrindimas) turi būti nurodytas visuose blokuose.

<span id="page-27-0"></span>Taip pat žr. 11 skyrių *Update Dossier* (Dokumentacijos atnaujinimas).

#### **8.1.2. Specifinė dokumentacijos informacija**

Šioje dokumentacijos antraštės dalyje galite pateikti bendresnio pobūdžio informaciją apie pateiktą IUCLID SiA pranešimo dokumentaciją.

Lauke *Tonnage band* (Kiekis tonomis) privalote pasirinkti savo cheminės medžiagos kiekio tonomis intervala (t. y. 1–10 tonų, 10–100 tonų, 100–1 000 tonų arba ≥1 000 tonų).

Laukai *Confidentiality claim on tonnage band* (Konfidencialumo reikalavimas kiekiui tonomis) ir jo *Justification* (Pagrindimas) turi būti užpildomi tuo atveju, jeigu norite, kad atitinkamiems duomenims būtų suteiktas konfidencialumo statusas. Tai vienintelis būdas, kuriuo informacijai apie kiekį tonomis galima prašyti suteikti konfidencialumą.

Langelis *Confidentiality claim on the tonnage band* (Prašymas suteikti konfidencialumą informacijai apie kiekį tonomis) yra vienintelė dokumentacijos vieta, kurioje galite prašyti suteikti konfidencialumą jūsų registruotam kiekiui tonomis. Konfidencialumo žyma IUCLID 3.2 skirsnyje yra susijusi su faktiniu pagamintu / importuotu kiekiu tonomis, kuris visada laikomas konfidencialia informacija.

Žymimojo langelio *Reviewed by an assessor* (Peržiūrėta vertintojo) žymėti nebūtina, tačiau jeigu dokumentaciją peržiūrėjo vertintojas, apie tai būtina nurodyti šioje vietoje.

# <span id="page-27-1"></span>**9. Kaip eksportuoti dokumentaciją**

Norėdami pradėti eksportavimo procesą, pirma IUCLID programos naršymo lange atlikite dokumentacijos paiešką. Kai dokumentacija atsiranda paieškos rezultatų sąraše, dešiniuoju pelės klavišu spustelėkite ją ir iš meniu pasirinkite *Export* ("Eksportuoti").

<span id="page-27-2"></span>Išsamesnės informacijos apie eksporto vediklį rasite IUCLID programoje įdiegtame žinyne.

# **10. Kaip pateikti dokumentaciją**

Norėdami pateikti dokumentaciją ECHA, turite prisijungti prie REACH-IT sistemos, nurodydami informaciją teikiančio juridinio vieneto duomenis, ir laikytis čia pateiktų konkretaus tipo informacijai taikomų nurodymų.

Prie REACH-IT sistemos galite prisijungti ECHA svetainėje <http://www.echa.europa.eu/> arba tiesiogiai, apsilankę REACH-IT svetainėje [https://reach-it.echa.europa.eu/.](https://reach-it.echa.europa.eu/)

# <span id="page-27-3"></span>**11. Kaip atnaujinti dokumentaciją**

Norint atnaujinti dokumentaciją, nebūtina iš naujo nurodyti visų duomenų apie savo cheminę medžiagą. Galite atnaujinti cheminės medžiagos duomenų rinkinyje esančią informaciją. Norėdami koreguoti cheminės medžiagos duomenų rinkinio duomenis, pasirinkite jį naršymo

lange ir nurodykite arba atnaujinkite reikiamus duomenis. Baigę rengti duomenų rinkinį, galite sukurti dokumentaciją (žr. skirsnį How to create a Dossier ("Kaip sukurti dokumentaciją")).

Labai rekomenduojama nuolat atnaujinti SiA pranešimą. Jeigu pranešime pateikta informacija pasikeičia, turėtumėte apsvarstyti galimybę savo pranešimą atnaujinti. Atnaujinimo priežastys galėtų būti susijusios su kiekio tonomis intervalo, gaminamo / importuojamo gaminio savybių (aprašymas, naudojimo būdas (-ai)) pasikeitimu. Visais šiais atvejais labai rekomenduojama atnaujinti savo pranešimą. Atnaujinamas pranešimas padės dokumentuoti REACH reikalavimų laikymąsi, o tai naudinga teikiant informaciją nacionalinėms vykdymo institucijoms.

Jeigu norite pateikti pranešimo apie gaminyje naudojamą cheminę medžiagą atnaujinimą (žr. 7.1.3 skyrių) *Identifiers* (Identifikatoriai)), IUCLID 1.3 skirsnyje nepamirškite nurodyti nuorodos numerio (pranešimo numerio), kuris jau suteiktas jūsų cheminei medžiagai.

# <span id="page-29-0"></span>**Annex 1. ECHA atliekamos pateiktų dokumentacijų atitikties veiklos taisyklėms patikros. Apžvalga**

Veiklos taisyklės – tai dokumentacijos formato ir administracinių išankstinių sąlygų, kurias reikia įvykdyti prieš ECHA nustatant, kad dokumentaciją galima tinkamai nagrinėti, rinkinys. Veiklos taisyklėmis nėra vertinamas pateiktų duomenų išsamumas ir ar tinkamai įvykdyti reikalavimai. Jeigu pateikta dokumentacija neatitinka veiklos taisyklių, ji automatiškai pašalinama iš sistemos ir reikalaujama pateikti naują dokumentaciją. Su veiklos taisyklių patikros rezultatais galite susipažinti REACH-IT pateiktame pranešime apie dokumentacijos pateikimą.

Šiame dokumente aprašyti pagrindiniai reikalavimai, kurie taikomi kuriant cheminės medžiagos duomenų rinkinį ir IUCLID dokumentacijos antraštę. Be to, prieš eksportuojant dokumentaciją iš IUCLID ir ją pateikiant per REACH-IT rekomenduojama naudoti IUCLID patvirtinimo pagalbininko papildinį, esantį cheminės medžiagos duomenų rinkinyje ir galutinėje dokumentacijos formoje. IUCLID naršymo lange ant savo cheminės medžiagos duomenų rinkinio arba dokumentacijos spustelėkite dešinį pelės klavišą ir pasirinkite *Validate* (Patvirtinti). Šis papildinys patikrins atitiktį beveik visoms veiklos taisyklėms. Vis dėlto kai kurios veiklos taisyklės nustatomos pagal REACH-IT duomenų bazėje saugomą informaciją, todėl papildinys negali patikrinti atitikties visoms veiklos taisyklėms, kurias tikrina agentūra.

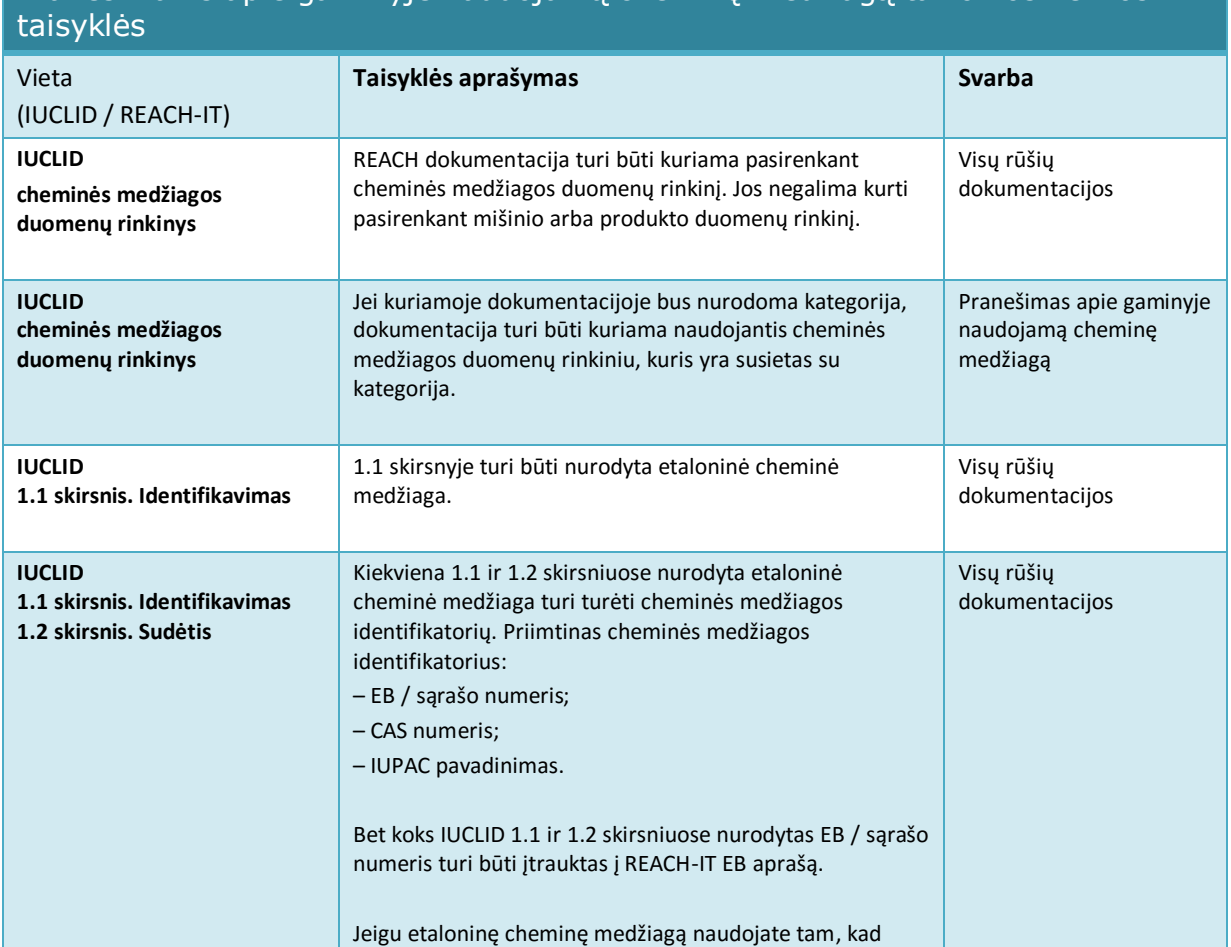

# Pranešimams apie gaminyje naudojamą cheminę medžiagą taikomos veiklos

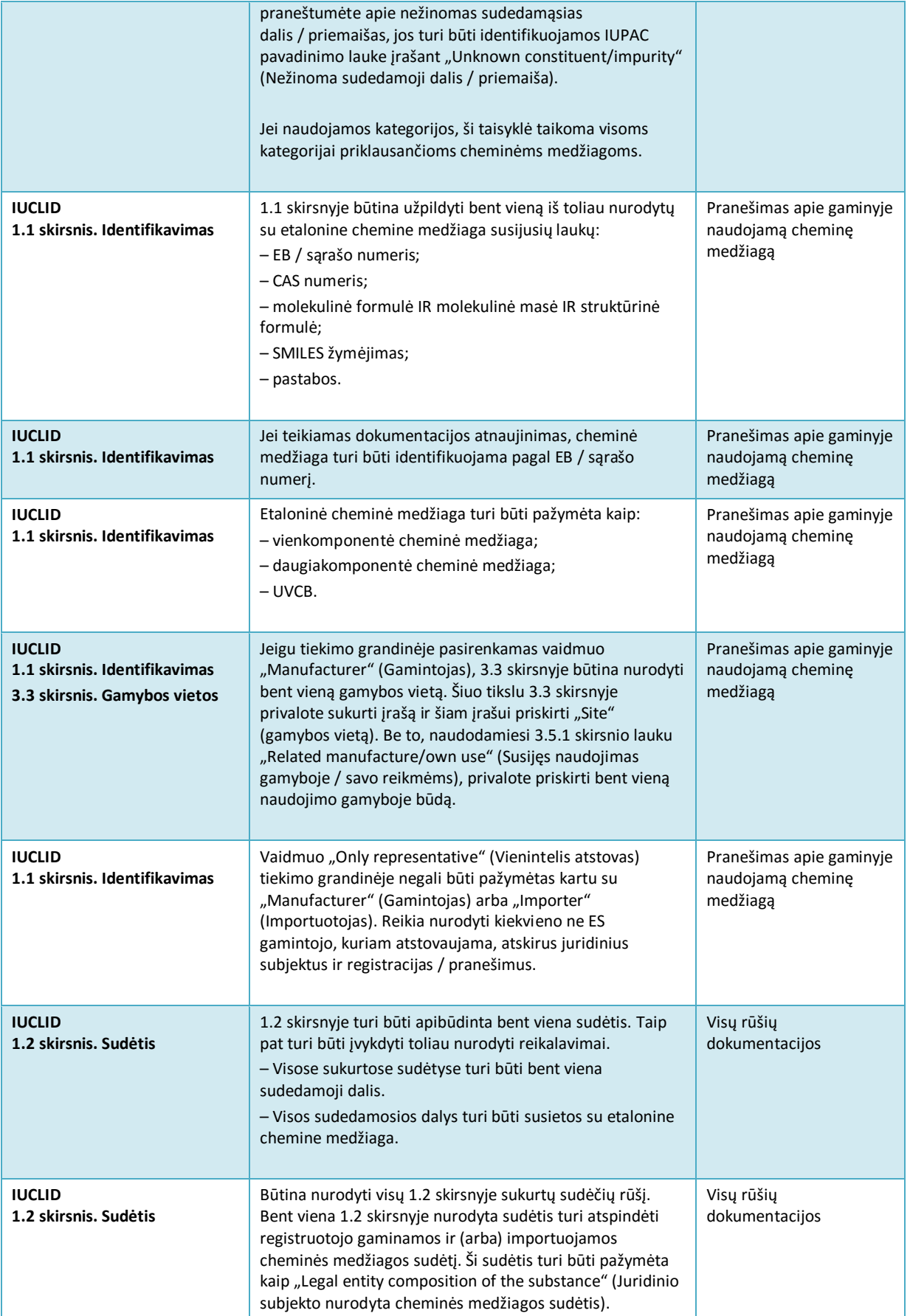

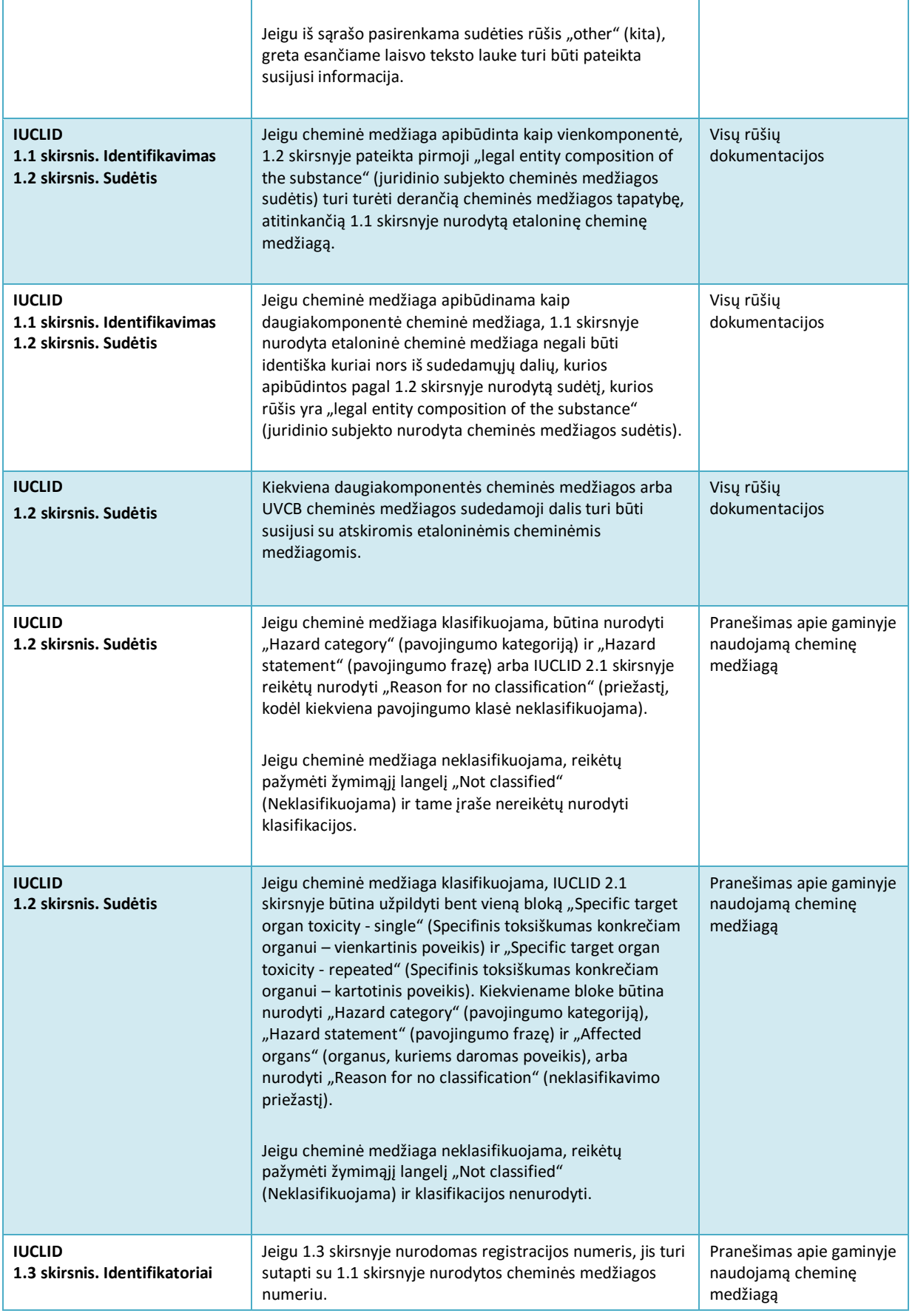

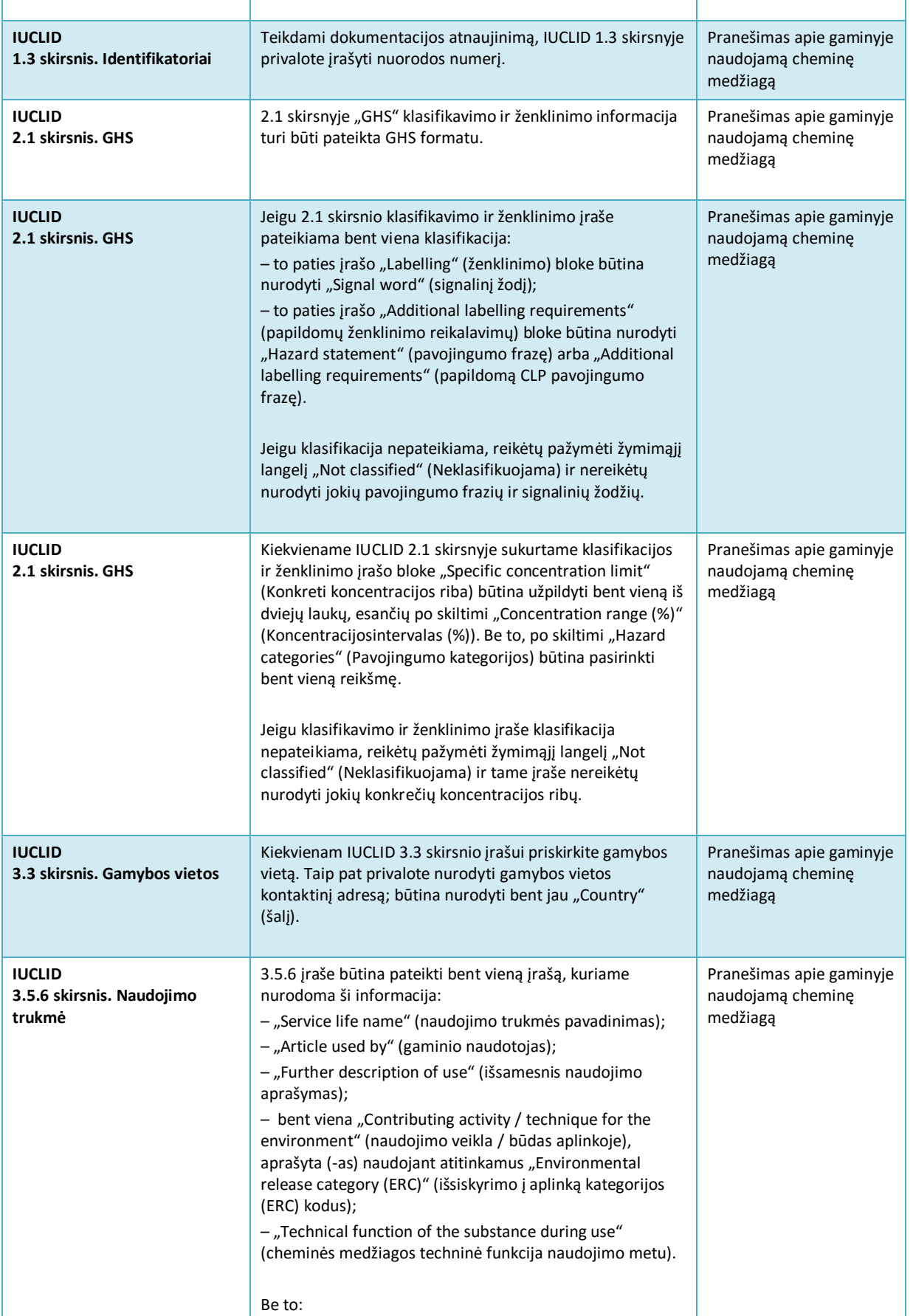

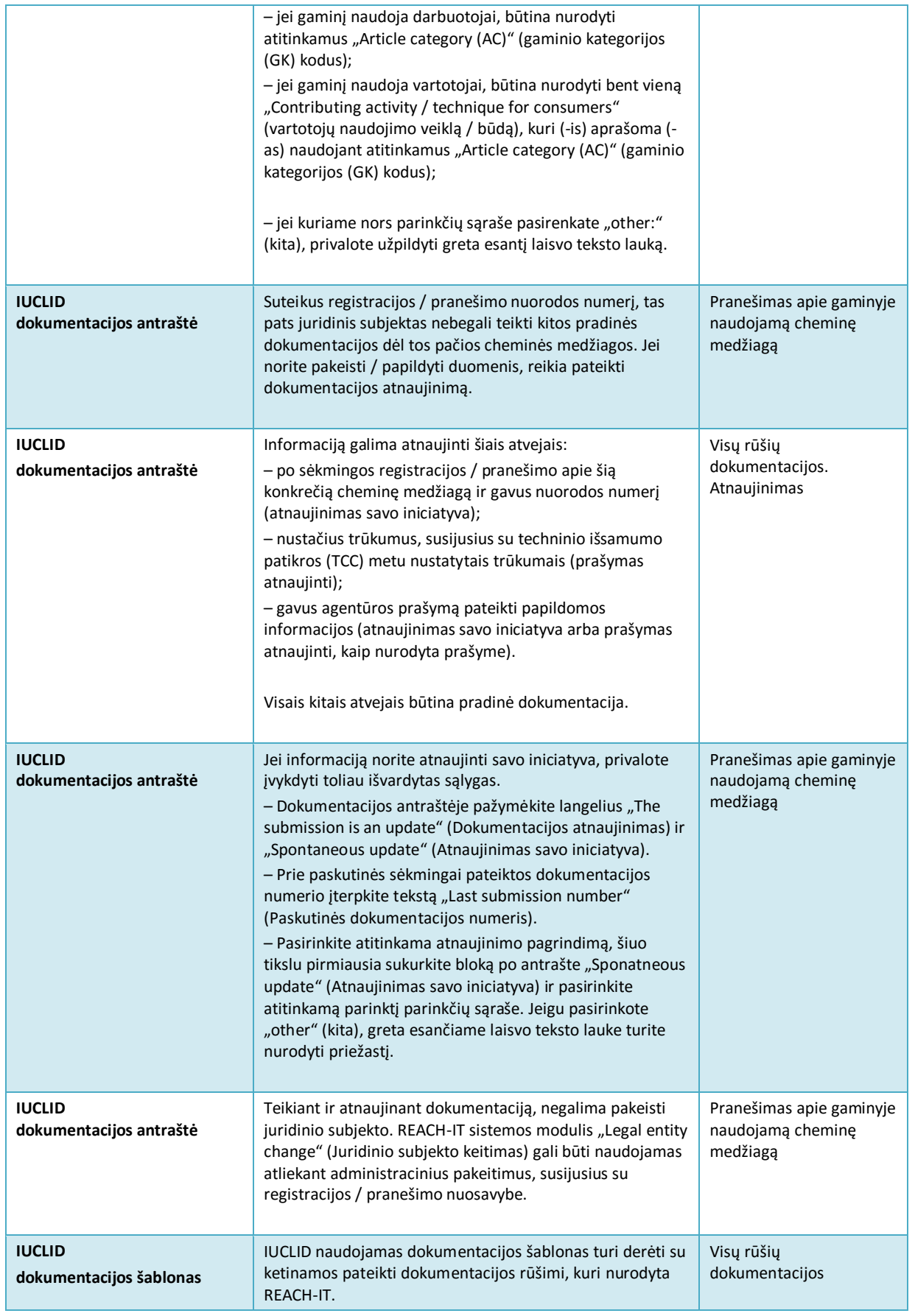

 $\mathbf{r}$ 

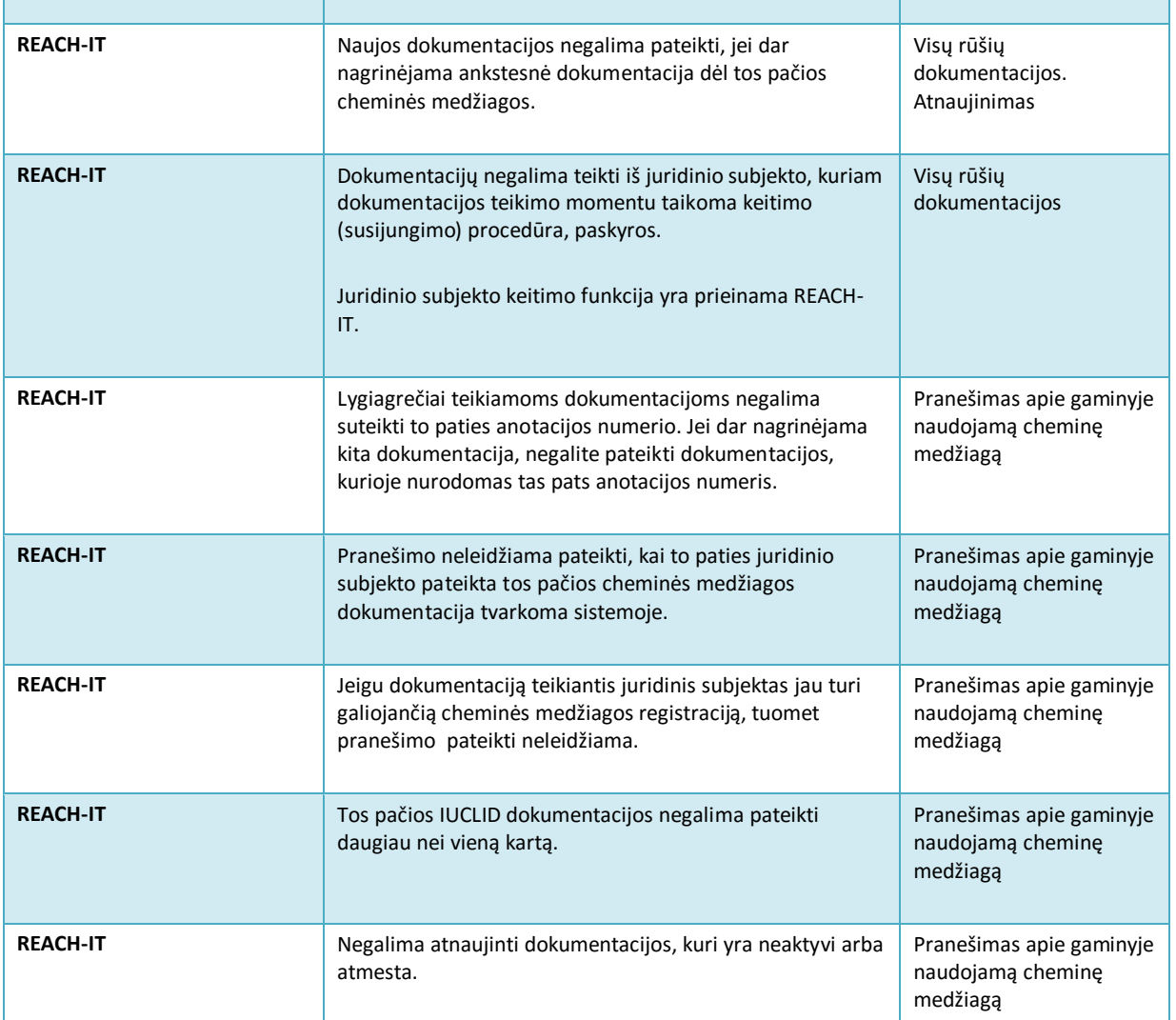

ä

**EUROPOS CHEMINIŲ MEDŽIAGŲ AGENTŪRA ANNANKATU 18, P.O. BOX 400, FI-00121 HELSINKIS, SUOMIJA ECHA.EUROPA.EU**